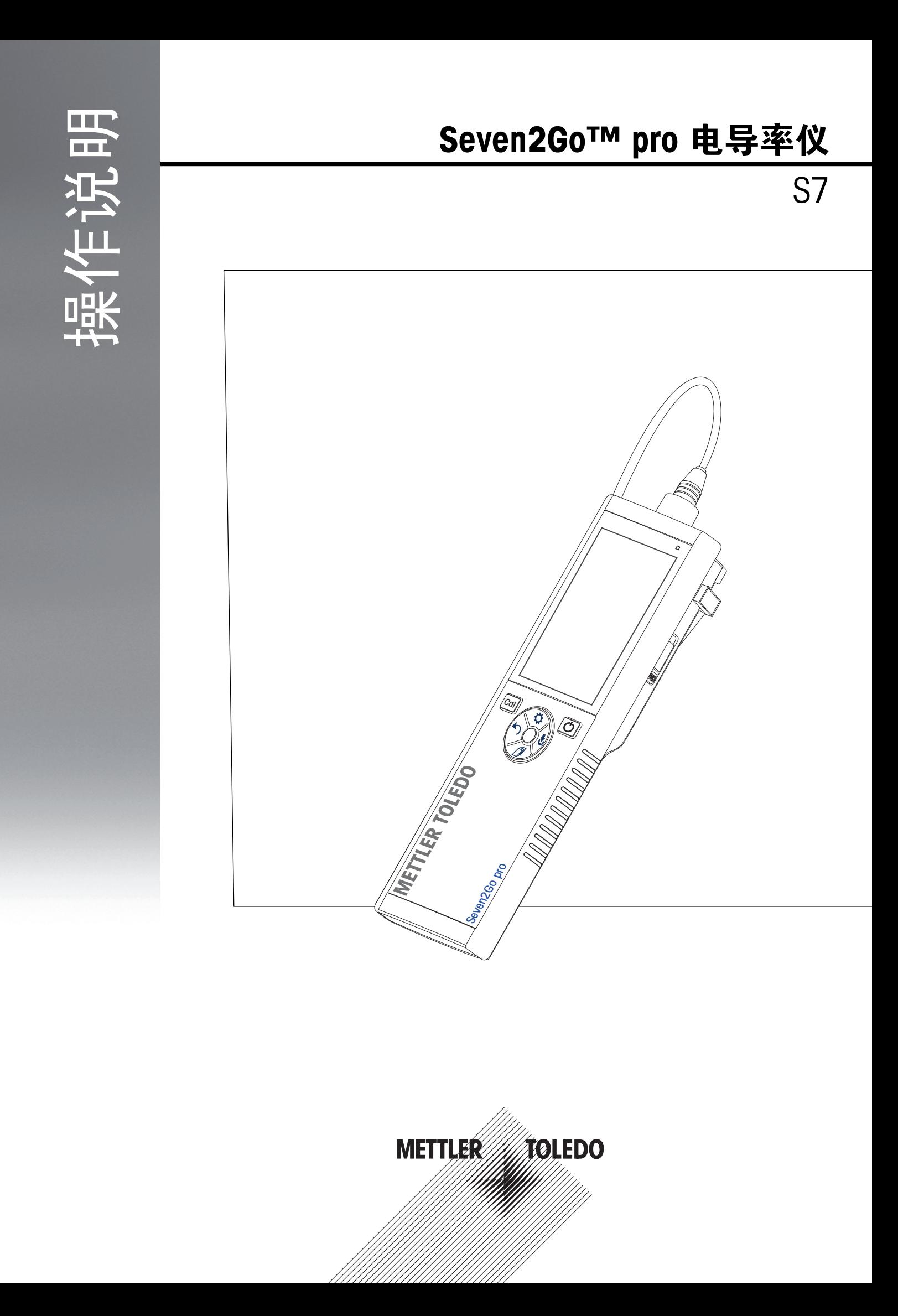

# 目 录

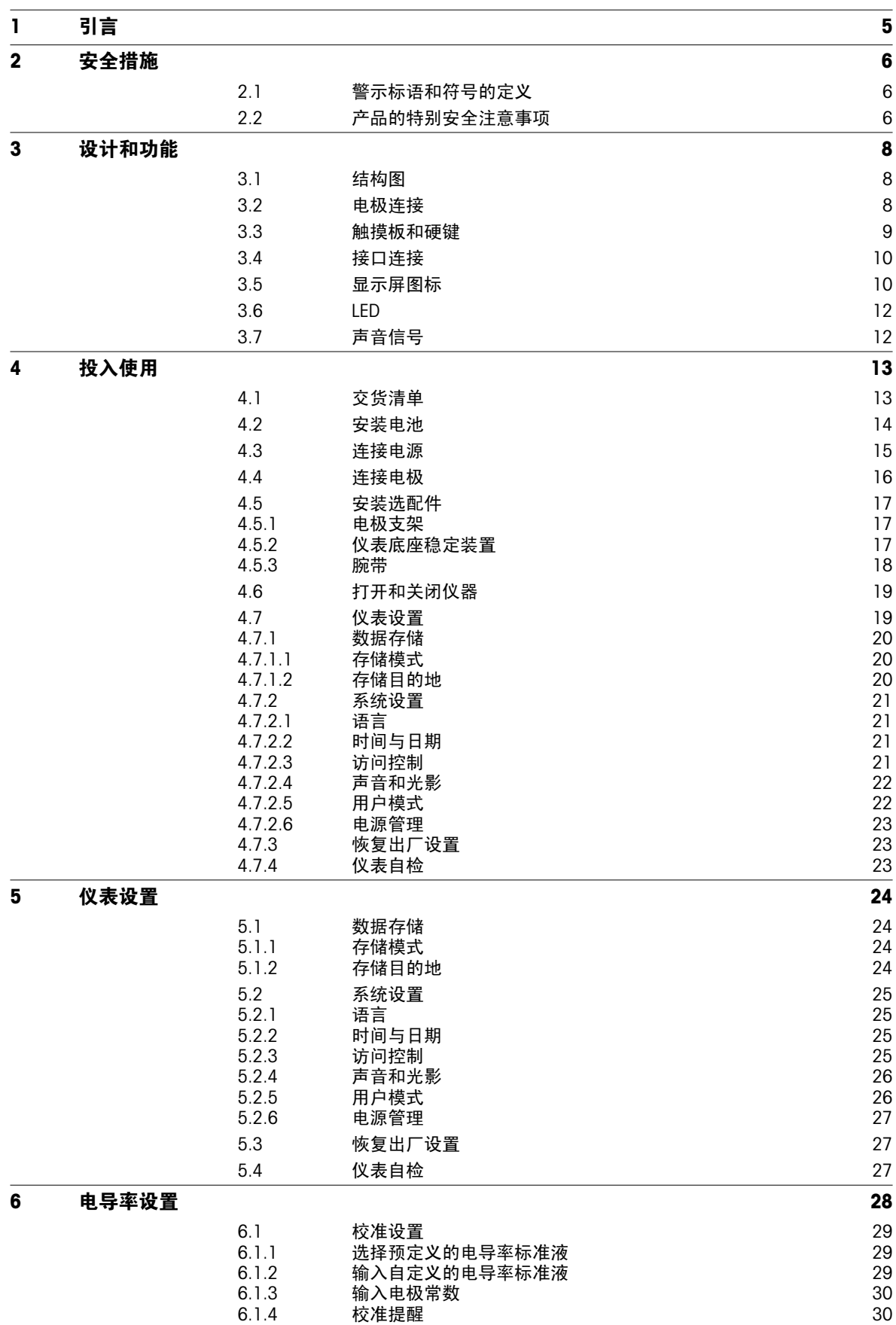

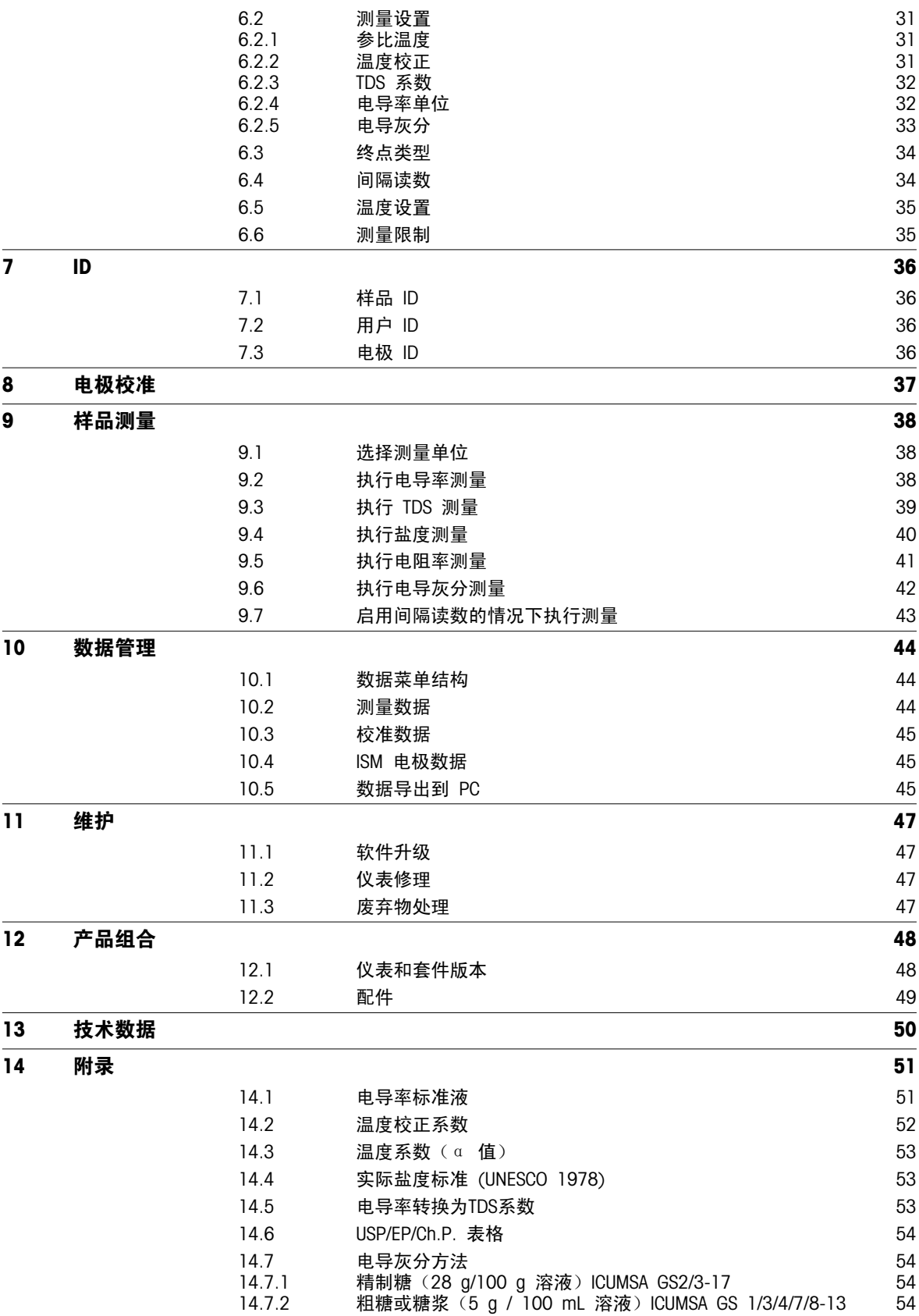

# <span id="page-4-0"></span>1 引言

感谢您购买此款高品质的梅特勒-托利多便携式仪表。在任何位置测量 pH 值、电导率或溶解氧时, Seven2Go™ 便携式仪表都能够快速提供高质量数据、方便的单手操作和持久的投资回报。无论是在实验室、生产线还是室 外工作,Seven2Go™ 仪表可在任何地方为您提供高质量的测量结果。Seven2Go™ 提供了许多令人激动的功 能,包括:

- 简单直观的菜单,减少了设置测量和校准所需的步骤
- 触摸板硬键,方便舒适快速地导航
- 橡胶侧护板,可舒适地单手操作
- **整个测量系统(包括仪表、电极和连接电缆)具有 IP67 防护等级**
- 有用的附件,如电极夹、仪表底座稳定装置、腕带及内部密封便于清洁的 uGo™ 手提箱

## <span id="page-5-0"></span>2 安全措施

## 2.1 警示标语和符号的定义

安全说明使用提示语与警告符号标注。 这些指示安全问题与警告。 忽视安全说明有可能造成人员受伤、仪器 损坏、故障与错误结果。

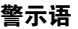

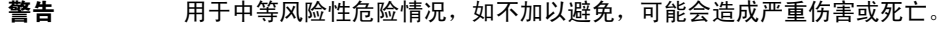

- 注意 如不防范,在危险程度较低时,会导致设备、财产、数据的损失。
- 警告 (无符号)

关于产品的重要信息。

注意 (无符号)

关于产品的有用信息。

警告标志

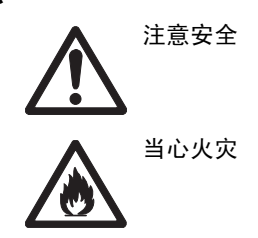

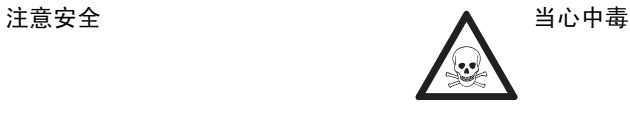

## 2.2 产品的特别安全注意事项

您的仪器采用最先进的技术,符合安全法规,但是在外部环境中依旧有可能产生某些危害。 请勿打开仪器的外 壳。 其中没有任何可以由用户来维护,修理或者更换的部件。 如果您的仪器出现任何问题,请与您的梅特勒-托利多授权经销商或服务代表联系。

目标用途

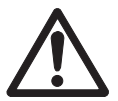

此仪表适合各种领域的广泛应用, 可用于测量 pH 值 (S2、S8) 、电导率 (S3、S7) 或溶解 氧(S4、S9)。

因此,使用时需要具备处理有毒和腐蚀性物质的知识和经验,以及处理特定于应用的可能有 毒或危险的试剂的知识和经验。

制造商对于不按操作说明的错误使用所导致的任何损坏不负任何责任。此外,必须始终遵守 制造商的技术规格和限制,不得超过。

使用地点

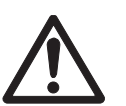

该仪器适于室内外使用,但不能在易燃易爆环境中使用。

请将仪器放置在适合操作的位置,避免阳光直射以及有腐蚀性气体的环境。仪器应该避免剧 烈振动、急剧的温度变化、以及处于低于 0 °C 或高于 40 °C 的温度环境。

防护服

在实验室操作危险或有毒物质时,最好穿防护服。

应穿上实验室工作袍。

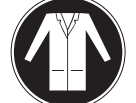

应佩戴护目镜等合适的眼部防护装置。

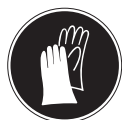

#### 安全说明

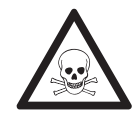

### 化学品

警告

使用化学品时,请严格遵照相关的安全措施。

- a) 请将仪器安装在通风良好的工作区域。
- b) 务必立刻擦干任何溅到仪器上的液体。
- c) 使用化学品和溶剂时,请遵照该制造商的说明和通用实验室安全规范。

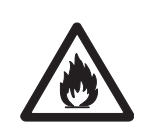

### 易燃溶剂

警告

使用易燃的化学品和溶剂时,请严格遵照相关的安全措施。

a) 确保工作场所没有火源。

b) 使用化学品和溶剂时,请遵照该制造商的说明和通用实验室安全规范。

## <span id="page-7-0"></span>设计和功能

## 3.1 结构图

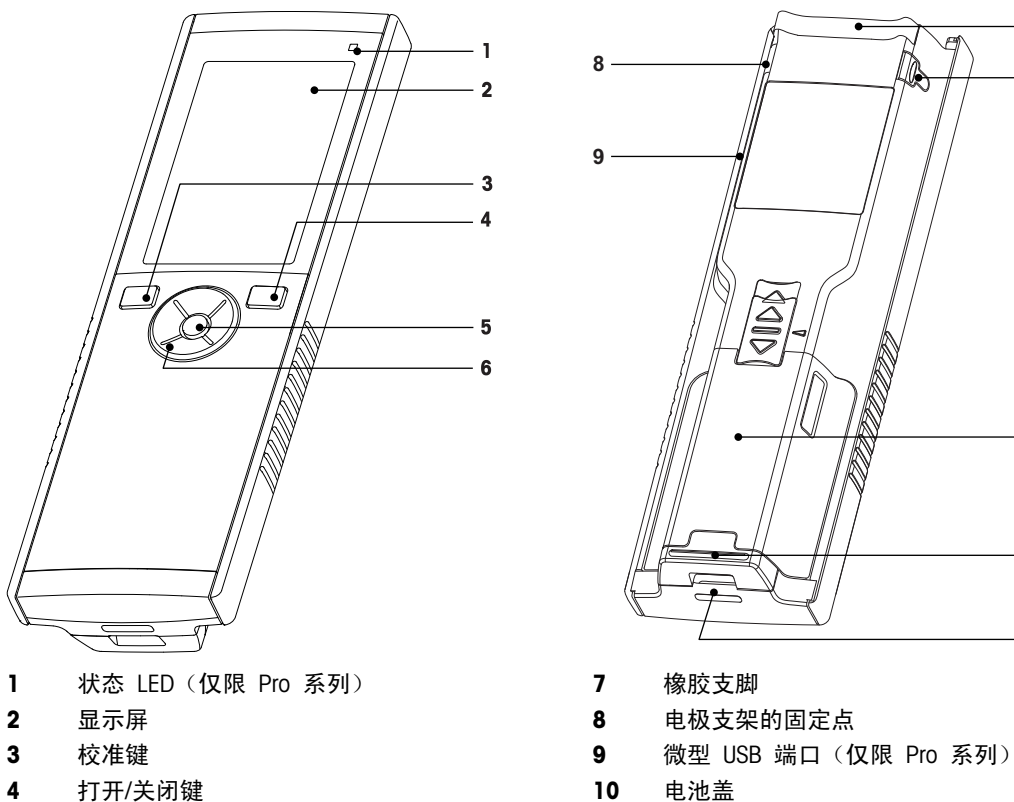

- 
- 
- 触摸板

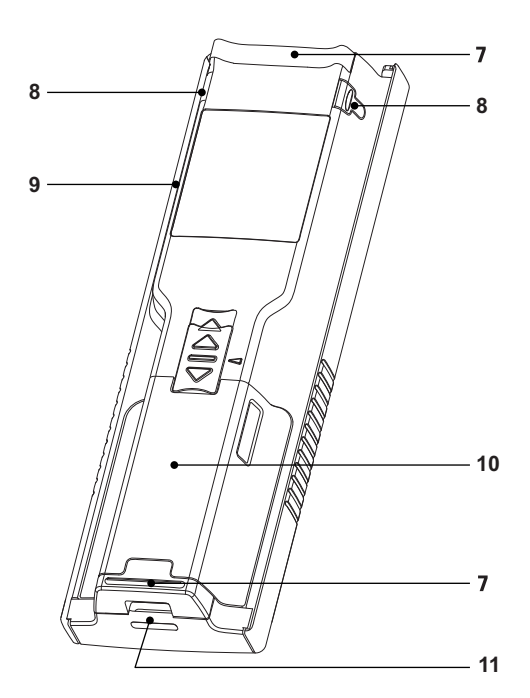

- 
- 
- 
- 
- 5 读取键 2008年 11 5 版带槽

## 3.2 电极连接

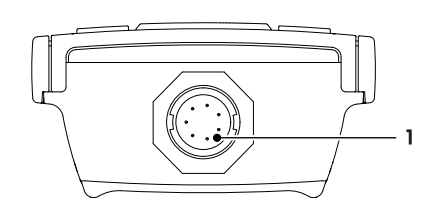

 用于电导率和温度信号输入 的 LTW 接口

<span id="page-8-0"></span>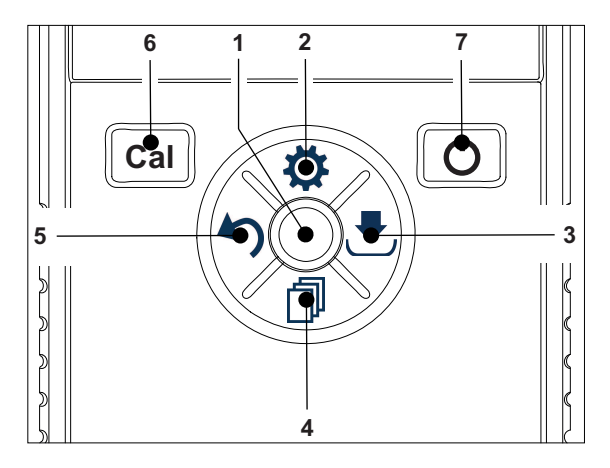

### 在标准屏幕中

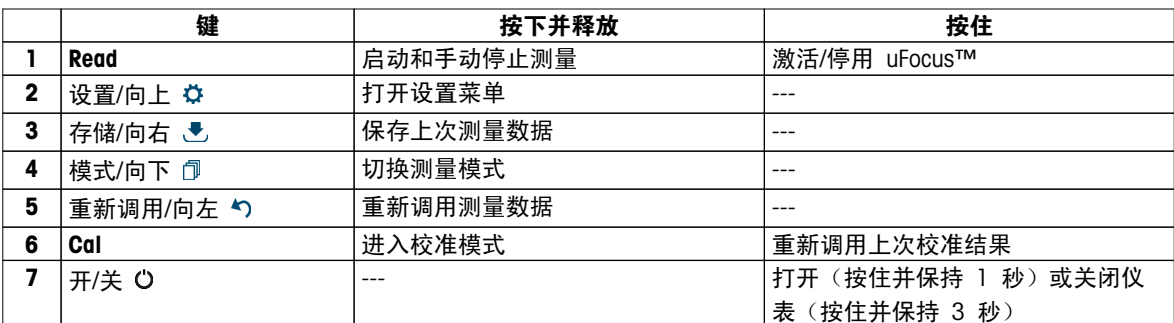

### 在校准模式中(由 表示)

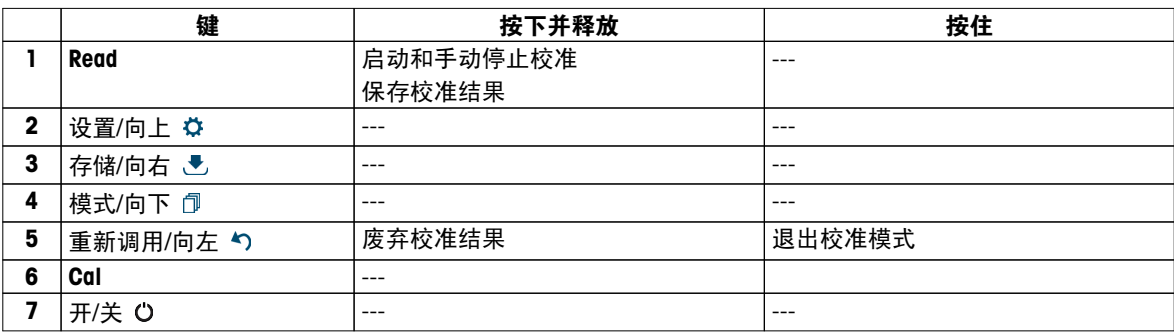

### 设置和数据菜单

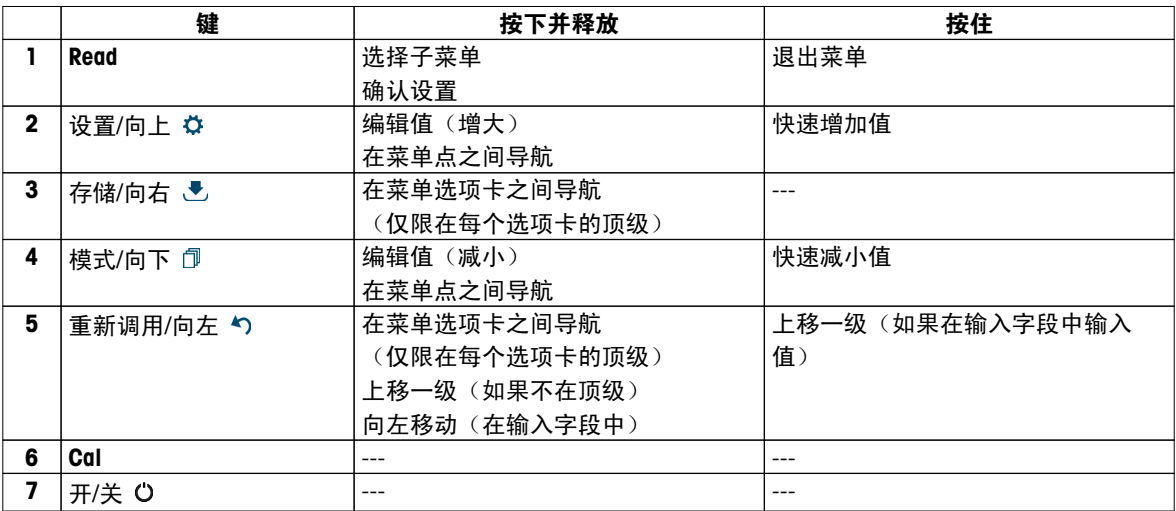

## <span id="page-9-0"></span>3.4 接口连接

微型 USB 接口用于将数据传输到连接到的 PC (LabX direct 软件) 以及用于连接外部电源。无法为电池充电。

1 微型 USB 端口

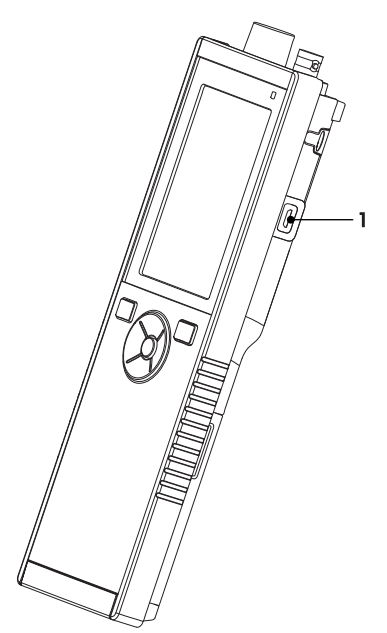

### 为此请也参阅

● 连接电源 (第[15页](#page-14-0))

## 3.5 显示屏图标

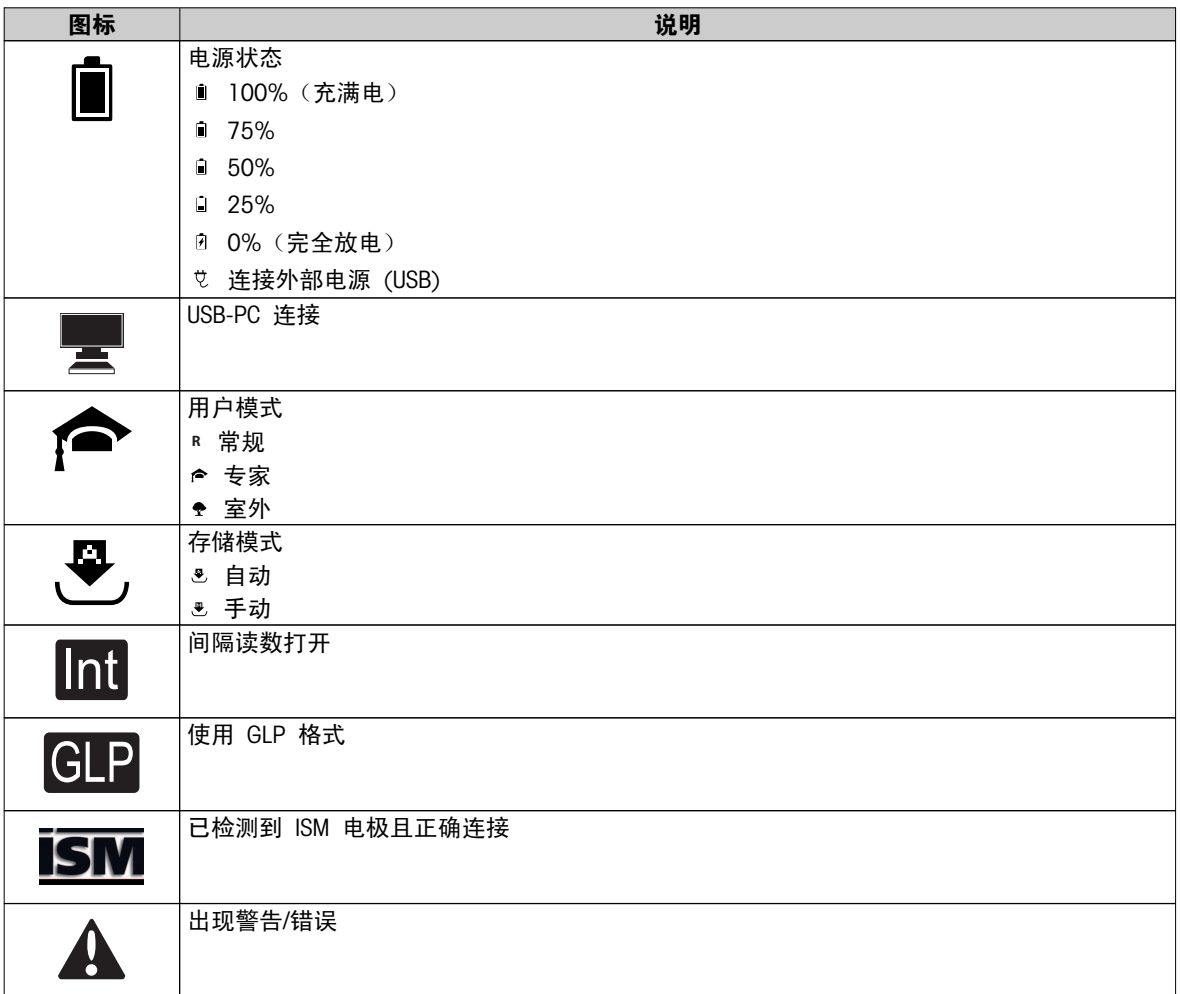

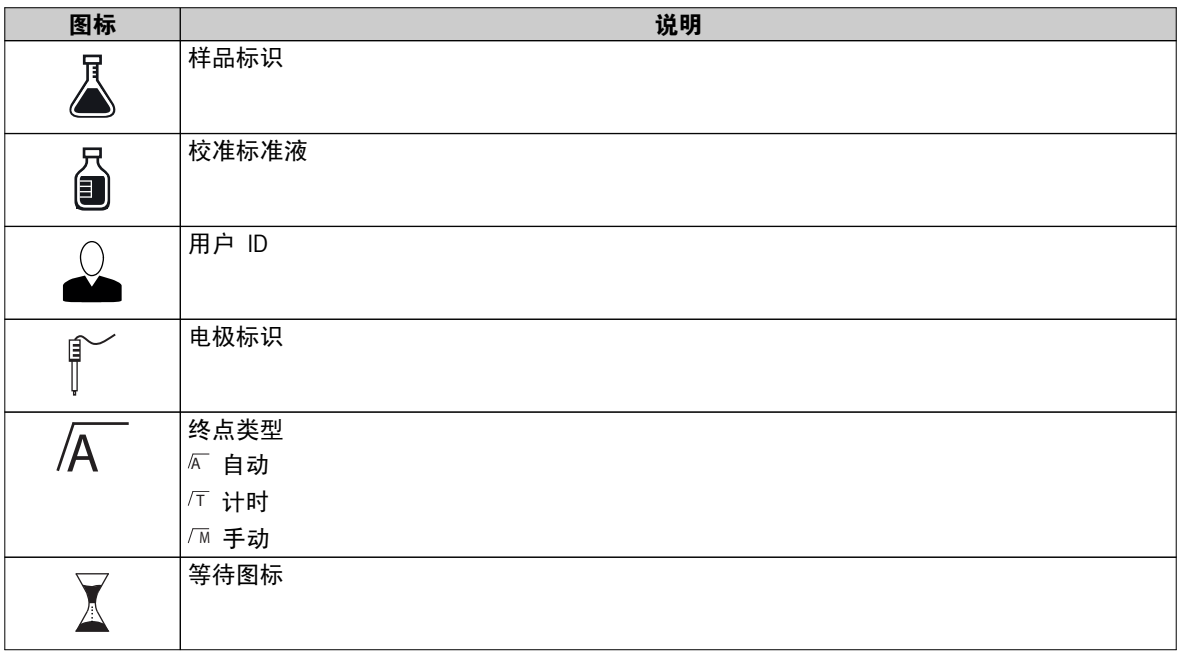

## <span id="page-11-0"></span>3.6 LED

要使用 LED,必须在仪表设置中启用它,请参阅 声音和光影 (第[22页](#page-21-0)) 一节。LED 用于指示仪表的不同信息:

- 警报信息
- 测量结束
- 系统信息

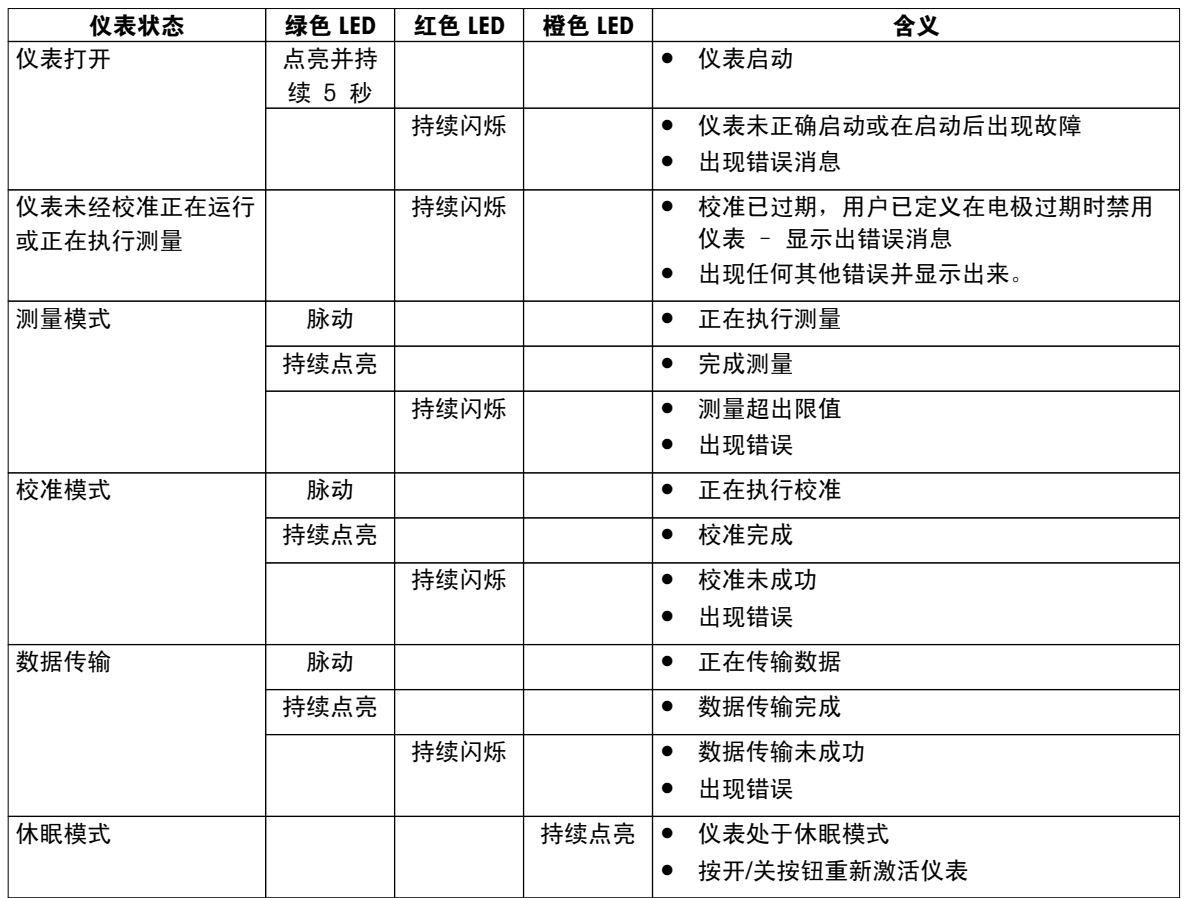

## 3.7 声音信号

要使用声音信号,必须在仪表设置中启用它(请参阅 声音和光影 (第[22](#page-21-0)页) 一节)。您可为以下功能启用或禁 用声音信号:

- 按键
- 警报信息
- 测量结束

## <span id="page-12-0"></span>4 投入使用

## 4.1 交货清单

检查交付物品是否齐全。以下部件是新仪表的标准配置。根据订购的套件型号的不同,可能还包括更多部件。

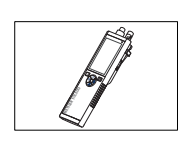

S7 仪表 用于测量电导率

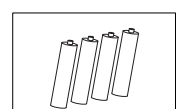

电池 LR3/AA 1.5V 4 个。

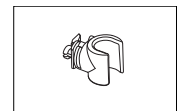

电极支架

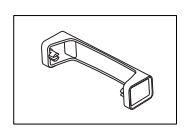

仪表底座装置

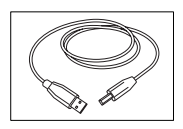

从 USB-A 到微型 USB 的电缆, 用于连接到 PC, 长度 = 1 米

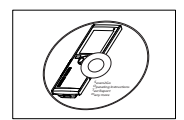

光盘,包括操作说明

<span id="page-13-0"></span>4.2 安装电池

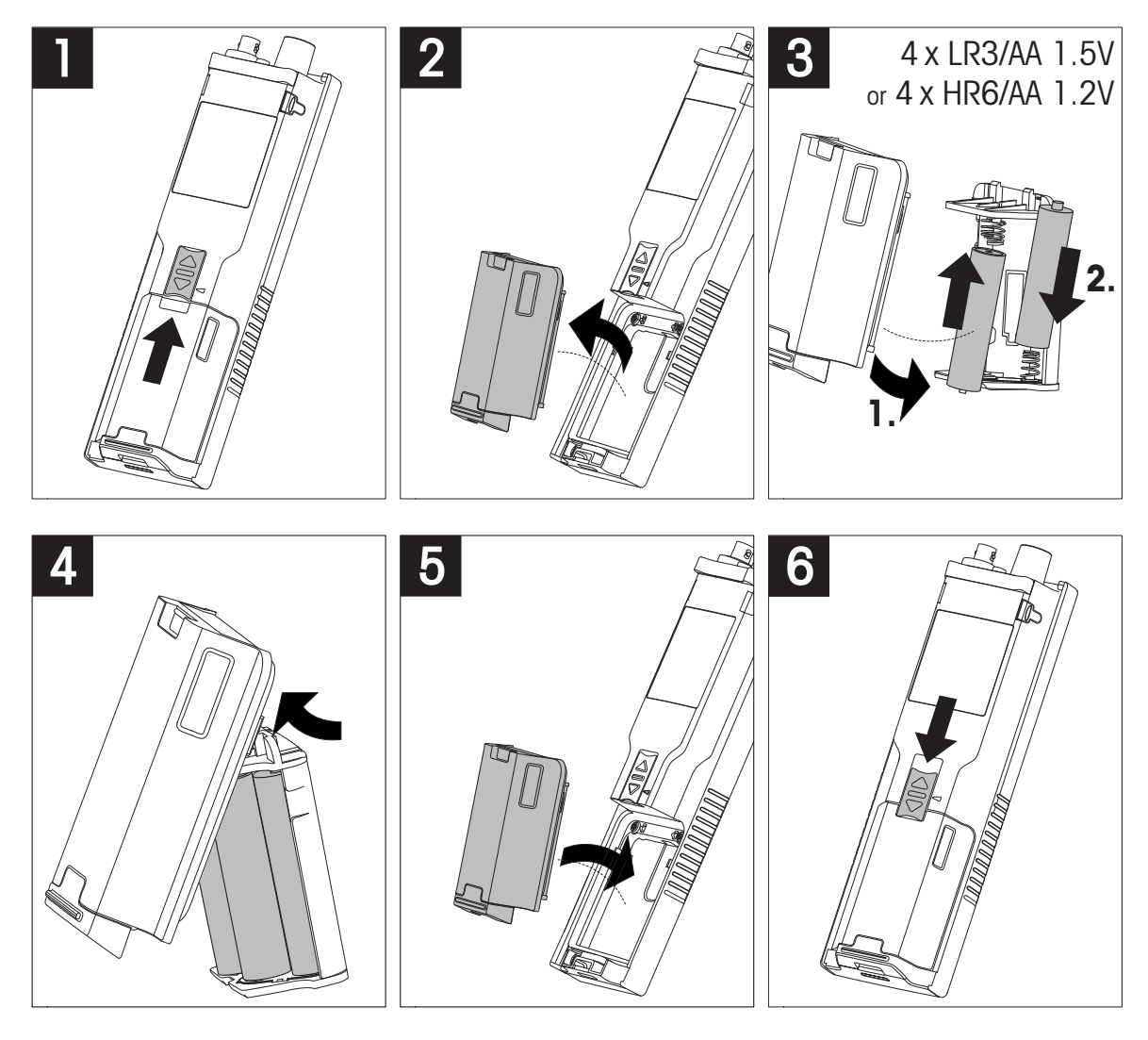

## <span id="page-14-0"></span>4.3 连接电源

本仪表未配备交流适配器。

或者,也可通过微型 USB 接口为本仪表配备一个外部电源装置(不属于交付物品范围)。使用适用于 100 V 至 240 V、50/60 Hz 的所有电压范围的交流适配器。连接时,需要带有一个微型 USB 插头的合适 USB 线 缆。

本仪表由外部电源供电,因此不使用电池。屏幕上出现图标 も。

注意

- 确保交流适配器永远不会与液体接触!
- 电源插座必须始终方便操作!

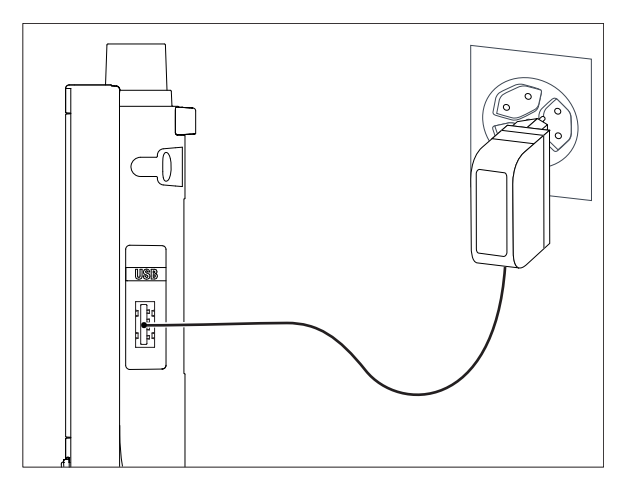

- 1 将交流适配器的电缆与仪表的微型 USB 接口连接。
- 2 将交流适配器插入墙壁插座。

## <span id="page-15-0"></span>4.4 连接电极

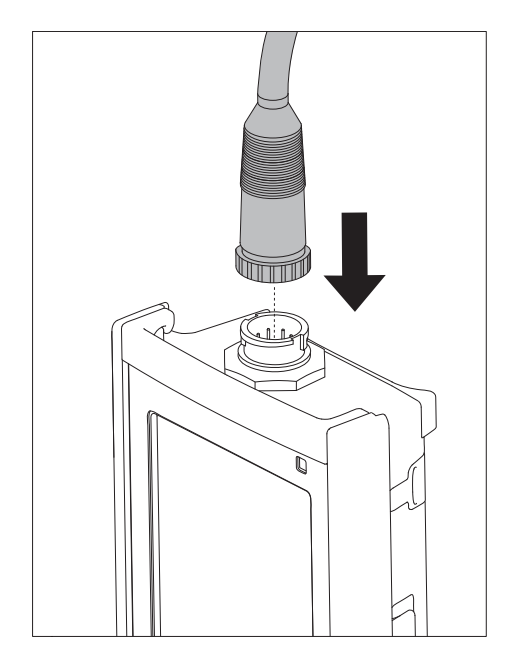

#### ISM® 电极

当把 ISM® 电极连接到仪表时,满足以下任一条件时,校准数据会自动从电极芯片传输到仪表中,并用于以后 测量。在连接 ISM® 电极之后 ...

- 仪表开机。
- (如果仪表处于开机状态) 按 READ 键。
- (如果仪表处于开机状态) 按 CAL 键。

我们强烈建议您在断开 ISM 电极前先关闭仪表。这样可确保在仪表向电极的 ISM 芯片中读写数据时,电极不 会从仪表上断开。

ISM 图标 iM 出现在显示屏上, 电极芯片的电极 ID 注册到仪表并显示在屏幕上。

可查看和打印数据内存中的校准历史、出厂数据和最高测量温度。

## <span id="page-16-0"></span>4.5 安装选配件

### 4.5.1 电极支架

为安全放置电极,可在仪表侧面安装电极支架。电极支架包括在交付物品中。根据个人操作的偏好,可将它安 装在仪表任一侧。

1 除去保护夹 (1)。

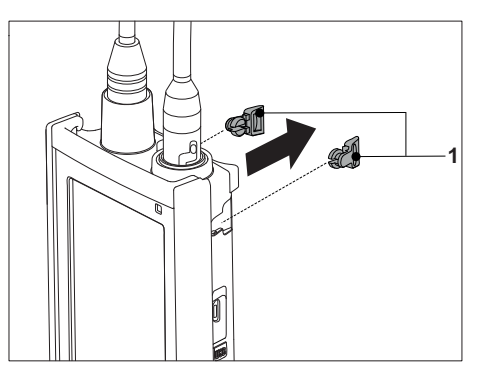

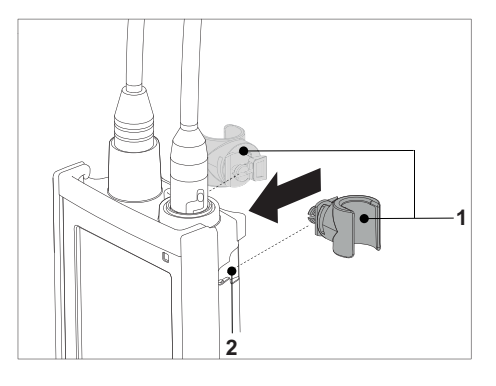

### 4.5.2 仪表底座稳定装置

在桌上使用仪表时,应安装仪表底座稳定装置。它可确保在按键时提供更加稳定牢靠的底座。

1 除去保护夹 (1)。

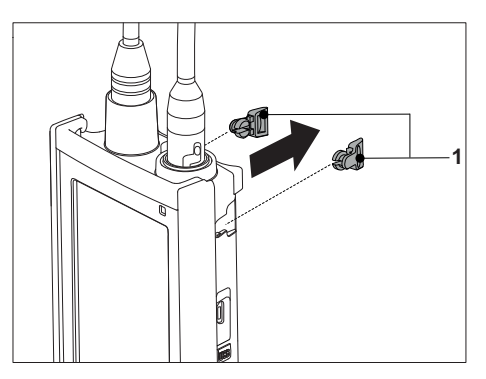

2 将仪表底座稳定装置 (1) 推入仪表的凹槽 (2) 中。

2 将电极支架 (1) 推入仪表上的凹槽 (2) 中。

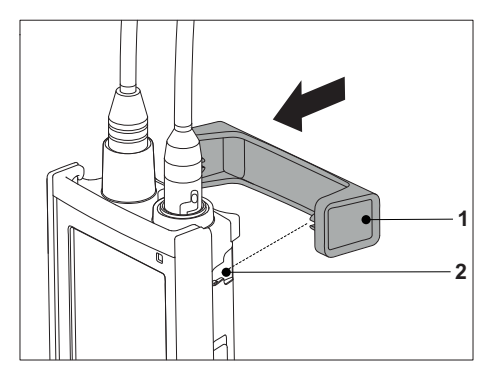

## <span id="page-17-0"></span>4.5.3 腕带

为更好地防止因掉落导致的损坏,可按下图所示安装腕带。

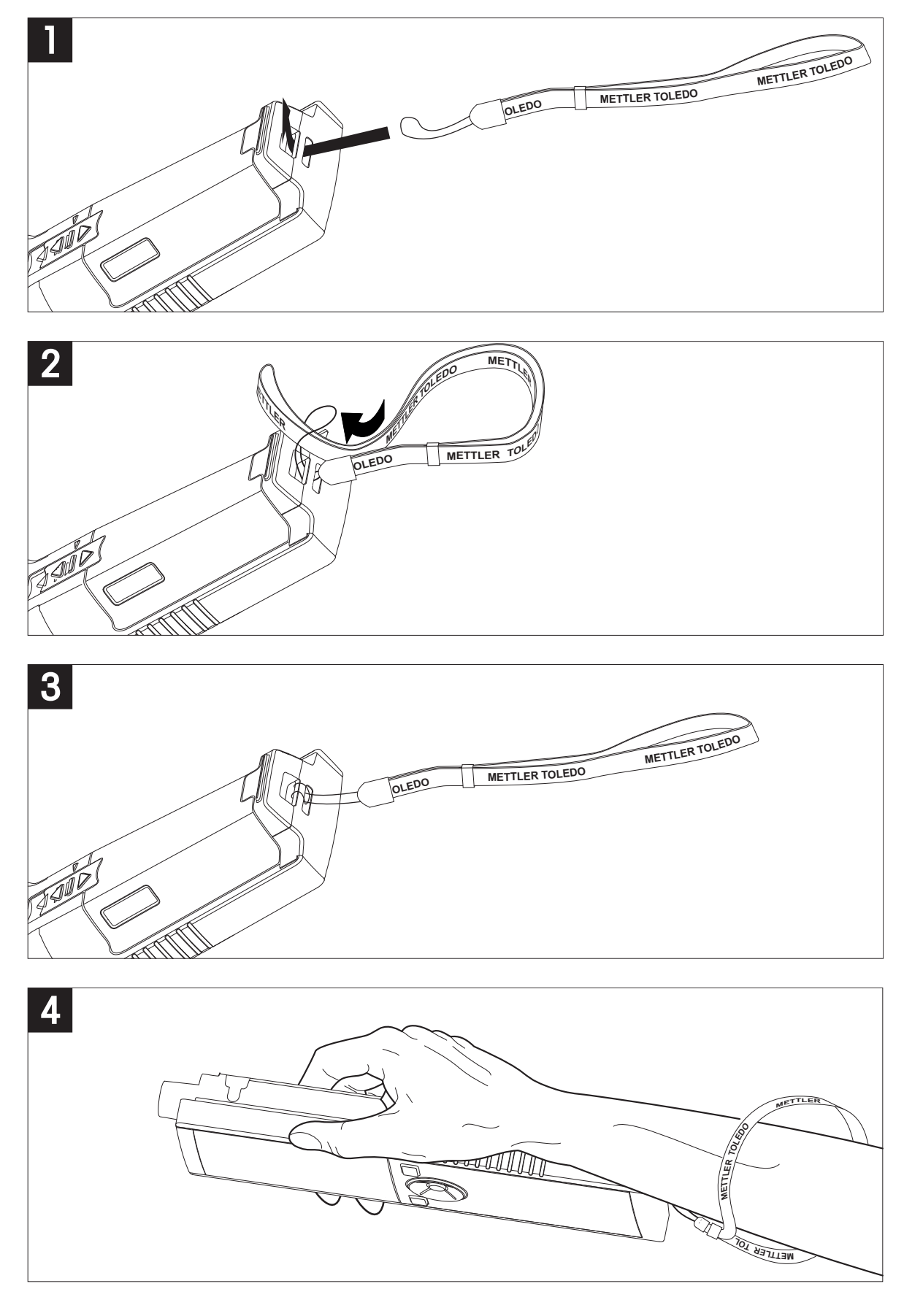

## <span id="page-18-0"></span>4.6 打开和关闭仪器

- 1 按 O 打开仪表。
	- 固件版本、序列号和当前日期约显示 5 秒。此后, 仪表即准备就绪。
- 2 按住 O 并保持 2 秒然后松开以关闭仪表。

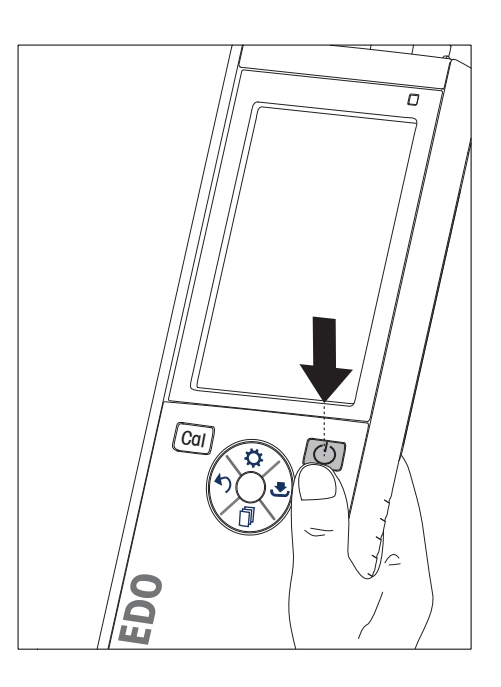

### 注意

- 默认情况下, 10 分钟未用后, 仪表将改为休眠模式。这可在设置中进行更改。
- 首次启动仪表时,将自动出现用于输入时间和日期的显示屏。这些设置可在此后再次进行更改。

#### 为此请也参阅

- 电源管理 ([第23](#page-22-0)页)
- 时间与日期 ([第21](#page-20-0)页)

## 4.7 仪表设置

1 按下 ☆ 进入菜单。

2 转到 。

### 菜单结构

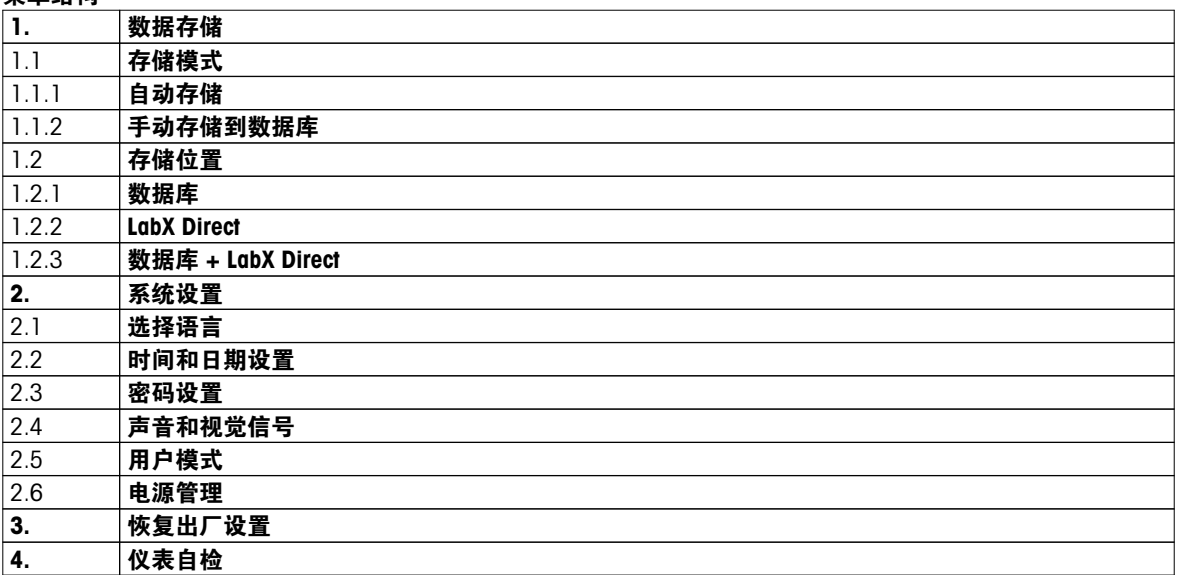

## <span id="page-19-0"></span>4.7.1 数据存储

### 4.7.1.1 存储模式

● 自动存储:

在此存储模式中,所有测量结果将自动保存到所选存储目的地。

● 手动存储: 在此模式中,用户必须通过按 出手动保存测量结果。因此,每次测量后,用户都将在显示屏上看到一条消 息。

## 4.7.1.2 存储目的地

存储测量结果的方法有多种。Seven2Go pro 仪表提供 2000 个内部存储器位置 (M0001 - M2000)。

● 存储器:

测量结果保存在内部存储器中。

● LabX Direct:

测量结果将仅传输至 LabX Direct。因此,需要通过 USB 连接到 PC。PC 软件 LabX®direct 必须进行相应设 置。

● 存储器 + LabX Direct:

测量结果保存在内部存储器中并传输到 LabX®Direct。因此,需要通过 USB 连接到 PC。PC 软件 LabX®direct 必须进行相应设置。

## <span id="page-20-0"></span>4.7.2 系统设置

## 4.7.2.1 语言

系统提供了以下语言:

- 英语
- 德语
- 法语
- 西班牙语
- 意大利语
- 葡萄牙语
- 波兰语
- 俄语
- 中文
- 日语
- 韩语
- 泰语

### 4.7.2.2 时间与日期

首次启动仪表时,将自动出现用于输入时间和日期的显示屏。在系统设置中,可提供两个时间和四个日期显示 格式:

### ● 时间

24 小时制(如 06:56 与 18:56) 12 小时制(如 06:56 AM 与 06:56 PM)

#### ● 日期

28-11-2013(日-月-年) 11-28-2013(月-日-年) 28-Nov-2013 (日-月-年) 28/11/2013(日-月-年)

### 4.7.2.3 访问控制

以下选项具有 PIN 设置:

- 系统设置
- 数据删除
- 开机密码

最多可输入 6 个字符作为 PIN。启用访问控制时,必须定义 PIN 并重新输入以进行验证。

#### 注意

● 只要仪表在常规模式下操作, 即无法禁用系统设置的访问控制!

#### 为此请也参阅

● 用户模式 ([第22](#page-21-0),[26](#page-25-0)页)

## <span id="page-21-0"></span>4.7.2.4 声音和光影

可为以下三种情况打开或关闭声音信号:

- 按键
- 出现警报/警告消息
- 测量值稳定且已结束(出现稳定性信号)

可为以下三种情况打开或关闭 LED:

- 警报信息
- 测量结束
- 系统信息

### 4.7.2.5 用户模式

仪表具有三种用户模式:

#### 常规模式:

有限访问权限。用户只能执行测量、校准、查看结果和更改基本设置。常规模式的概念是一种 GLP 功能,可确 保重要设置和存储的数据不会被删除或无意中更改。常规模式下禁止以下操作:

- 删除数据
- 设置测量和校准(选择参比温度除外)
- 创建电极 ID
- 恢复出厂设置
- 仪表自检
- 系统设置可通过输入 PIN 码(默认为 000000)访问

#### 专家模式:

出厂默认设置支持仪表的所有功能。

户外模式:

用户具有完全访问权限(与专家模式类似)。屏幕始终处于 uFocus 视图模式,以下参数被设置为特定值以减 少电池电量消耗:

- 20 秒后自动调光
- 10 分钟后自动关闭
- 所有 LED 信号关闭

### <span id="page-22-0"></span>4.7.2.6 电源管理

#### 屏幕亮度:

屏幕亮度可在 1 至 16 的级别之间进行设置。

自动调光:

您可激活自动调光功能来节省电源。您可为此定义一个介于 5 - 300 秒之间的时间段。这是背光关闭前仪表处 于未用状态的时间长度。

#### 节能设置:

您可激活自动休眠或自动关闭功能以节省电能。

#### 休眠

仪表将在处于未用状态达到指定时间后进入休眠模式(待机)。仪器不会自动关闭。您可定义一个介于 5 - 99 分钟之间的时间段。橙色 LED 指示灯用于指示仪表当前处于休眠模式。按 O 可激活仪表。

#### 自动关机

仪表将在处于未用状态达到指定时间后自动关闭。您可定义一个介于 5 - 99 分钟之间的时间段。

#### 4.7.3 恢复出厂设置

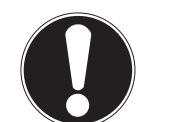

#### 数据将丢失!

注意

通过恢复出厂设置,所有设置都将被设置为默认值,所有数据存储器中的内容都被删除。

- 1 按下 ✿ 进入设置菜单。
- 2 转到 6 > 恢复出厂设置。
- 3 按 Read 确认恢复出厂设置或按 <>>>>> 以取消。
	- 确认后,所有设置都具有默认值,存储器被完全清空。
- 4 按住 <> 退出设置菜单。

### 4.7.4 仪表自检

通过仪表自检,可检查显示屏、LED、音响和按键能否正常工作。

- 1 按下 ✿ 进入设置菜单。
- 2 转到 W > **仪表自检**。
- 3 按 Read 启动自检。
	- ☆ 显示屏: 显示屏的所有像素都呈黑色并持续 2 秒, 然后变为白色并持续 2 秒。
	- □ LED: LED 的颜色变为绿色、橙色并闪烁红光。
	- ☆ 音响和按键:屏幕上显示出七个按键的图标,每次按键后,相应图标消失同时发出蜂鸣声。必须在 20 秒内按下按键。
- ⇔ 如果自检成功,则屏幕上出现**正常**,LED 呈绿色并持续 2 秒。否则,出现 **自检失败** 且 LED 闪烁红光。在 这两种情况下,仪表都将在随后返回到正常模式。

## <span id="page-23-0"></span>5 仪表设置

- 1 按下 ☆ 进入菜单。
- 2 转到 。

### 菜单结构

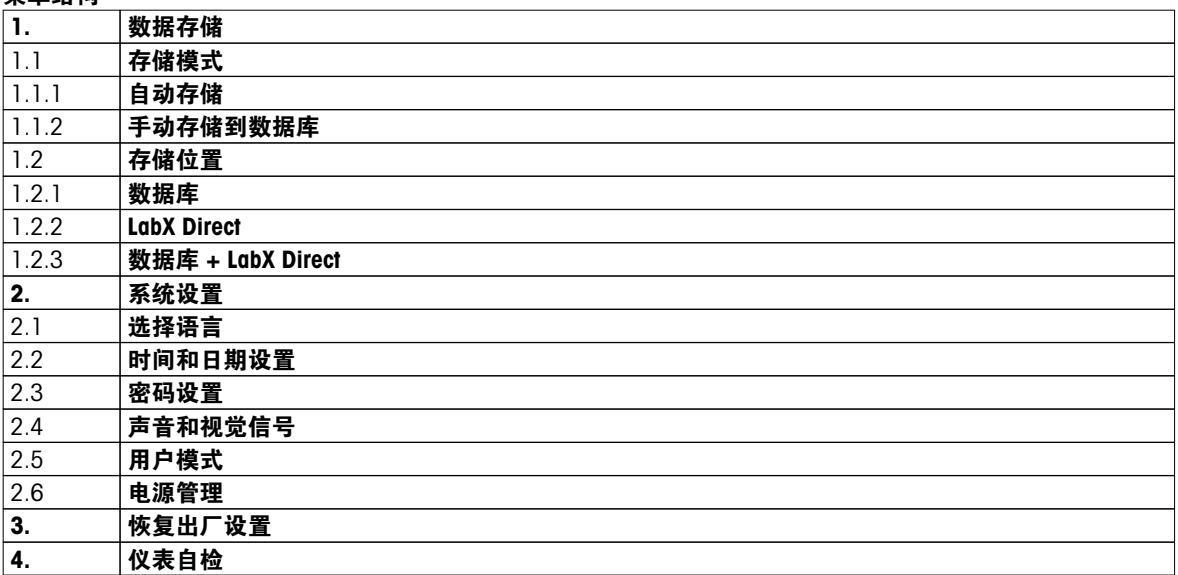

## 5.1 数据存储

### 5.1.1 存储模式

### ● 自动存储:

在此存储模式中,所有测量结果将自动保存到所选存储目的地。

● 手动存储:

在此模式中,用户必须通过按 也 手动保存测量结果。因此,每次测量后,用户都将在显示屏上看到一条消 息。

### 5.1.2 存储目的地

存储测量结果的方法有多种。Seven2Go pro 仪表提供 2000 个内部存储器位置 (M0001 - M2000)。

- 存储器: 测量结果保存在内部存储器中。
- LabX Direct: 测量结果将仅传输至 LabX Direct。因此,需要通过 USB 连接到 PC。PC 软件 LabX®direct 必须进行相应设
- 置。 ● 存储器 + LabX Direct:

测量结果保存在内部存储器中并传输到 LabX®Direct。因此,需要通过 USB 连接到 PC。PC 软件 LabX®direct 必须进行相应设置。

## <span id="page-24-0"></span>5.2 系统设置

## 5.2.1 语言

系统提供了以下语言:

- 英语
- 德语
- 法语
- 西班牙语
- 意大利语
- 葡萄牙语
- 波兰语
- 俄语
- 中文
- 日语
- 韩语
- 泰语

## 5.2.2 时间与日期

首次启动仪表时,将自动出现用于输入时间和日期的显示屏。在系统设置中,可提供两个时间和四个日期显示 格式:

## ● 时间

24 小时制(如 06:56 与 18:56) 12 小时制(如 06:56 AM 与 06:56 PM)

### ● 日期

28-11-2013(日-月-年) 11-28-2013(月-日-年) 28-Nov-2013 (日-月-年) 28/11/2013(日-月-年)

### 5.2.3 访问控制

以下选项具有 PIN 设置:

- 系统设置
- 数据删除
- 开机密码

最多可输入 6 个字符作为 PIN。启用访问控制时,必须定义 PIN 并重新输入以进行验证。

### 注意

● 只要仪表在常规模式下操作, 即无法禁用系统设置的访问控制!

#### 为此请也参阅

● 用户模式 ([第22](#page-21-0)页)

## <span id="page-25-0"></span>5.2.4 声音和光影

可为以下三种情况打开或关闭声音信号:

- 按键
- 出现警报/警告消息
- 测量值稳定且已结束(出现稳定性信号)

可为以下三种情况打开或关闭 LED:

- 警报信息
- 测量结束
- 系统信息

### 5.2.5 用户模式

仪表具有三种用户模式:

#### 常规模式:

有限访问权限。用户只能执行测量、校准、查看结果和更改基本设置。常规模式的概念是一种 GLP 功能,可确 保重要设置和存储的数据不会被删除或无意中更改。常规模式下禁止以下操作:

- 删除数据
- 设置测量和校准(选择参比温度除外)
- 创建电极 ID
- 恢复出厂设置
- 仪表自检
- 系统设置可通过输入 PIN 码(默认为 000000)访问

#### 专家模式:

出厂默认设置支持仪表的所有功能。

户外模式:

用户具有完全访问权限(与专家模式类似)。屏幕始终处于 uFocus 视图模式,以下参数被设置为特定值以减 少电池电量消耗:

- 20 秒后自动调光
- 10 分钟后自动关闭
- 所有 LED 信号关闭

### <span id="page-26-0"></span>5.2.6 电源管理

#### 屏幕亮度:

屏幕亮度可在 1 至 16 的级别之间进行设置。

#### 自动调光:

您可激活自动调光功能来节省电源。您可为此定义一个介于 5 - 300 秒之间的时间段。这是背光关闭前仪表处 于未用状态的时间长度。

#### 节能设置:

您可激活自动休眠或自动关闭功能以节省电能。

#### 休眠

仪表将在处于未用状态达到指定时间后进入休眠模式(待机)。仪器不会自动关闭。您可定义一个介于 5 - 99 分钟之间的时间段。橙色 LED 指示灯用于指示仪表当前处于休眠模式。按 O 可激活仪表。

#### 自动关机

仪表将在处于未用状态达到指定时间后自动关闭。您可定义一个介于 5 - 99 分钟之间的时间段。

### 5.3 恢复出厂设置

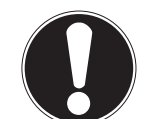

#### 数据将丢失!

注意

通过恢复出厂设置,所有设置都将被设置为默认值,所有数据存储器中的内容都被删除。

- 1 按下 ☆ 进入设置菜单。
- 2 转到 6 > 恢复出厂设置。
- 3 按 Read 确认恢复出厂设置或按 <>>>>>>>>>>>>>>>>>>>>>>>>>>>>>
	- 确认后,所有设置都具有默认值,存储器被完全清空。
- 4 按住 5 退出设置菜单。

### 5.4 仪表自检

通过仪表自检,可检查显示屏、LED、音响和按键能否正常工作。

- 1 按下 ☆ 进入设置菜单。
- 2 转到 6 > **仪表自检**。
- 3 按 Read 启动自检。
	- **☆ 显示屏:** 显示屏的所有像素都呈黑色并持续 2 秒, 然后变为白色并持续 2 秒。
	- LED:LED 的颜色变为绿色、橙色并闪烁红光。
	- ☆ 音响和按键:屏幕上显示出七个按键的图标,每次按键后,相应图标消失同时发出蜂鸣声。必须在 20 秒内按下按键。
- ⇨ 如果自检成功,则屏幕上出现**正常**,LED 呈绿色并持续 2 秒。否则,出现 **自检失败** 且 LED 闪烁红光。在 这两种情况下,仪表都将在随后返回到正常模式。

## <span id="page-27-0"></span>6 电导率设置

- 1 按下 ✿ 进入菜单。
- 2 转到 电导率。

### 菜单结构

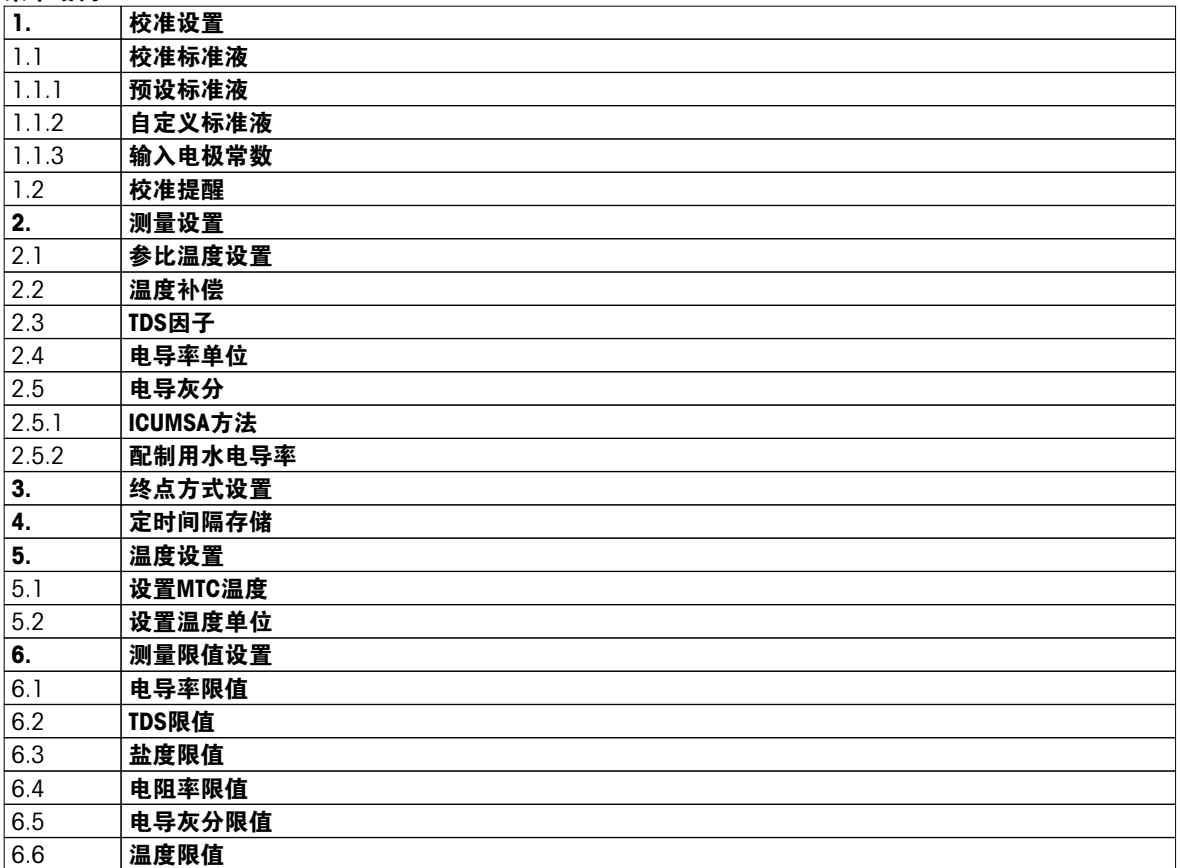

## <span id="page-28-0"></span>6.1 校准设置

### 6.1.1 选择预定义的电导率标准液

可使用以下预定义的国际电导率标准液:

- $\bullet$  10 μS/cm
- $\bullet$  84 μS/cm
- 500 μS/cm
- $\bullet$  1413 μS/cm
- 12.88 mS/cm
- 饱和 NaCi 溶液

可使用以下预定义的中国版电导率标准液:

- $\bullet$  146.5 μS/cm
- 1408 μS/cm
- 12.85 mS/cm
- 111.35 mS/cm

可使用以下预定义的日本版电导率标准液:

- 1330.00 μS/cm
- 133.00 μS/cm
- $\bullet$  26.6  $\mu$  S/cm

### 选择预定义的标准液:

- 1 按下 ☆ 进入设置菜单。
- 2 转到 电导率 > 校准设置 > 校准标准液 > 预设标准液。
- 3 使用 ☆ 和 同 洗择一个标准液。
- 4 按 Read 确认。
- 5 按下 5 退出校准菜单。
- 6 按住 <> 退出设置菜单。

### 6.1.2 输入自定义的电导率标准液

此选项适用于要使用自己的电导率标准液来校准电导率电极的用户。最多可在表中输入 5 个与温度相关的值 (仅限单位 mS/cm)。可能最低的电导率值为 0.00005 mS/cm (0.05 μS/cm)。该值对应于 25 °C 时纯水的 电导率,该纯水完全通过小的质子自递反应生成。可输入的最高值为 200 mS/cm。

从预定义的标准液切换到自定义的标准液时,即使没有值发生更改,也应始终保存表。

- 1 按下 ☆ 进入设置菜单。
- 2 转到 电导率 > 校准设置 > 校准标准液 > 自定义标准液。
	- 表中标准液的预定义值全部都可更改。
- 3 使用 ☆ 和 <sup>1</sup> 选择一个温度值, 然后按 Read 对它进行编辑。
- 4 使用触摸板键更改所选温度的每个数字,然后按 Read 确认。
- 5 按下 息 导航到相关校准标准液值, 然后按 Read 对它进行编辑。
- 6 使用触摸板键更改值的每个数字, 然后按 Read 确认。
- 7 对所有温度与电导率值对重复步骤 3 至 6。 要删除任何值,请在表的该字段中按住 Read。 请注意,该表除末尾外,中间不得有空行。
- 8 转到 保存 然后按 Read 保存更改。
- 9 按下 4 退出校准菜单。
- 10 按住 5 退出设置菜单。

## <span id="page-29-0"></span>6.1.3 输入电极常数

如果已知所用的电导率电极的准确电极常数,则可在仪表中直接输入该值。可输入介于 1.00000e-6 cm<sup>-1</sup> 与 2.00000e+2 cm<sup>-1</sup> (对应于 0.000001 cm<sup>-1</sup> and 200 cm<sup>-1</sup>) 之间的电极常数。在校准设置中,需要设置校准选 项以手动输入电极常数、电极常数自身是在正常校准过程中输入,而不是在校准标准液中进行测量时输入,并 随每个电极 ID 保存。

- 1 按下 ☆ 进入设置菜单。
- 2 转到 电导率 > 校准设置 > 校准标准液 > 输入电极常数 然后按 Read。
- 3 按下 5 退出校准菜单。
- 4 按住 5 退出设置菜单。
- 5 按 Cal。
- 6 逐个数字输入电极常数。使用触摸板键增大或减小每个值, 然后按 Read 确认。
- 输入的电极常数将出现在屏幕上。

#### 6.1.4 校准提醒

激活校准提醒功能后,经过用户定义的特定间隔(最大值为 9999 小时)后,用户将会被提醒执行新校准。

- 1 按下 ☆ 进入设置菜单。
- 2 转到DO > 校准设置 > 校准标准液 > 校准提醒。
- 3 使用 ☆ 和 <sup>6</sup> 选择 开 或 关。
- 4 按 Read 确认。
	- 出现另一屏幕,用于输入间隔时间。
- 5 使用触摸板键输入间隔时间, 然后按 Read 进行保存。
	- 出现另一屏幕,用于选择校准过期日期。选择当输入的间隔过后应禁止使用电极进行更多测量的截止时 间。
	- 立即禁止测量:

预定义的间隔过后将立即禁用仪表。

- 过期1小时后禁止测量: 预定义的间隔过后 1 小时禁用仪表进行测量。
- ☆ 过期2小时后禁止测量: 预定义的间隔过后 2 小时禁用仪表进行测量。
- 继续测量: 当预定义的间隔过后,用户可继续测量。
- 6 按 Read 确认。
- 7 按 5。
- 8 按住 5 退出设置菜单。

## <span id="page-30-0"></span>6.2 测量设置

### 6.2.1 参比温度

可使用以下参比温度:

- 20 °C (68 °F)
- $\bullet$  25 °C (77 °F)
- 1 按下 ☆ 进入设置菜单。
- 2 转到 电导率 > 测量设置 > 参比温度设置。
- 3 使用 ☆ 和 <sup>1</sup> 选择参比温度, 然后按 Read。
- 4 按下 ♪ 退出测量菜单。
- 5 按住 5 退出设置菜单。

### 6.2.2 温度校正

用于温度校正的选项共有四个:

- 线性
- 非线性
- 纯净水
- 关闭

对于大多数溶液,温度与电导率之间存在线性相关性。在此类情况下,选择**线性校正**方法。天然水的电导率呈 现很强的非线性温度特性。因此,将对天然水使用**非线性校正**。选项**纯水**应仅用于对超纯水或纯水进行测量的 情况。

在一些情况下,例如,当遵循 USP/EP (美国/欧洲药典)执行测量时, 则需要关闭温度校正。

#### 线性

选择线性校正时,将出现温度校正系数(也称为阿尔法系数)的输入字段。可输入 0.000 至 10.000 %/°C 之 间的值。测得的电导率将通过以下公式进行校正并显示出来:

 $GT_{Ref} = GT / (1 + (O(1 - T_{Ref})) / 100 %)$ 

- GT:在温度 T (mS/cm) 下测得的电导率
- GT<sub>Ref</sub>: 仪表显示的电导率 (mS/cm), 可反算出参比温度 T<sub>Ref</sub>
- $\alpha$ : 线性温度校正系数 (%/°C);  $\alpha$  = 0: 无温度校正
- T:测得的温度 (°C)
- T<sub>Ref</sub>: 参比温度 (20°C 或 25°C)

每种样品都具有不同的温度特性。对于纯盐溶液,可在资料中找到正确的系数,否则,您需要通过测量样品在 两个温度下的电导率来确定 O-系数,然后使用以下公式计算出该系数:

- $\alpha$  = (GT1 GT2) \* 100% / (T1 T2) / GT2
- T1:一般样品温度
- T2:参比温度
- GT1:一般样品温度下测得的电导率
- GT2:参比温度下测得的电导率

#### 请按以下步骤输入线性温度校正系数:

- 1 按下 ☆ 进入设置菜单。
- 2 转到 测量设置 > 温度补偿 > 线性 然后按 Read 确认。
- 3 使用  $\phi$  和 <sup>6</sup> 输入  $\alpha$ -系数 (0.000 10.000) 然后按 Read。
- 4 按下 5 退出测量菜单。
- 5 按住 5 退出设置菜单。

#### 非线性

天然水的电导率呈现很强的非现性温度特性。因此,将对天然水使用非线性校正。将电导率测量值乘以测量温 度(请参见附录)的系数 f25, 从而校正为 25 °C 时的参比温度:

 $G_{T25} = GT * f_{25}$ 

<span id="page-31-0"></span>如果使用 20 ℃ 作为参比温度, 校正为 25 ℃ 的电导率将除以 1.1169 (请参见 20.0 ℃ 时的 f25):  $GT_{20} = (GT \cdot f_{25}) / 1.116$ 

注意

● 天然水的电导率测量只能在 0 ℃ 至 36 ℃ 的温度范围内执行。否则, 将出现警告消息 温度超出电导灰分 测量范围。

#### 纯水

与天然水的非线性校正类似,对于超纯水和纯水,将使用不同类型的非线性校正。在不同于参比温度 (25 °C) 的温度 (0-50 °C) 下,该值在 0.005 至 5.00 μS/cm 范围内进行补偿。例如,在检查纯水或超纯水生产设 备,或检查正在进行的使用超纯水的清洁过程能否清除所有可溶性物质。由于空气中的 CO2 会产生很大影响, 强烈建议对此类测量使用流通池。

#### 注意

- 使用纯水补偿模式的电导率测量只能在 0 °C 至 50 °C 的温度范围内执行。否则,将出现警告消息 "Temp.out of pure water range"(温度超出纯水范围)。
- 在纯水模式下,当电导率读数超出 5.00 μS/cm 时,补偿将类似于使用 α = 2.00 %/°C 的线性补偿模 式。

#### 6.2.3 TDS 系数

TDS(总固体溶解物含量)是通过将电导率值(以 µS/cm 表示)乘以 TDS 系数进行计算,获得以 mg/L 或 ppm 表示的浓度。可输入介于 0.40 与 1.00 之间的系数。请参见附录了解 TDS 系数的一些典型值。

- 1 按下 ☆ 进入设置菜单。
- 2 转到 测量设置 > TDS因子。
- 3 使用 和 逐个数字地输入 TDS 系数 (0.40 1.00) 然后按 Read。
- 4 按下 退出测量菜单。
- 5 按住 5 退出设置菜单。

#### 6.2.4 电导率单位

根据按每厘米还是每米表达读数的要求,可按如下所述更改电导率单位:

- µS/cm 和 mS/cm
- µS/m 和 mS/m
- 1 按下 ☆ 进入设置菜单。
- 2 转到 电导率 > 测量设置 > 电导率单位。
- 3 使用 ☆ 和 <sup>1</sup> 选择单位, 然后按 Read。
- 4 按下 \* 退出测量菜单。
- 5 按住 5 退出设置菜单。

## <span id="page-32-0"></span>6.2.5 电导灰分

电导灰分 (%) 是一个重要参数,它反映了精制糖或粗糖/糖浆中可溶无机盐的含量。这些可溶无机杂质会直接 影响糖的纯度。本仪表可按照以上两种 ICUMSA 方法测量电导灰分:

- 28 g/100 g 溶液 (精制糖 ICUMSA GS2/3-17)
- 5 g/100 mL 溶液 (粗糖 ICUMSA GS1/3/4/7/8-13)

仪表可按照所选方法将测得的电导率直接转换为电导灰分 %。用户可使用 μS/cm 为单位输入制备糖溶液时使 用的水的电导率(0.0 至 100.0 μS/cm)。然后,即可使用此值按照附录中提供的公式修正测得的电导灰分 值。

- 1 按下 ☆ 进入设置菜单。
- 2 转到 测量设置 > 电导灰分 > ICUMSA方法。
- 3 使用 ✿ 和 d 选择正确的方法, 然后使用 Read 确认。
- 4 转到 配制用水电导率。
- 5 使用触摸板逐个数字地输入所用水的电导率, 然后按 Read 保存。
- 6 按下 4 退出测量菜单。
- 7 按住 ♪ 退出设置菜单。

注意

● 电导灰分测量只能在 15 ℃ 至 25 ℃ 的温度范围内执行。否则, 将出现警告消息 ...。

## <span id="page-33-0"></span>6.3 终点类型

#### 自动终点

使用自动终点模式,仪表将根据为信号设置的稳定性标准来定义每次读取操作的结束。这可确保简便、快速且 准确的测量。

- 1 按下 ☆ 进入设置菜单。
- 2 转到 DO > 终点方式设置。
- 3 选择 自动终点 然后按 Read 确认。
- 4 按住 5 退出设置菜单。

#### 手动终点

在此模式中,需要用户手动停止测量读取操作。

- 1 按下 ☆ 进入设置菜单。
- 2 转到 DO > 终点方式设置。
- 3 洗择 手动终点 然后按 Read 确认。
- 4 按住 <> 退出设置菜单。

#### 计时终点

测量将在指定时间后停止,该时间段可设置为 5 s 至 3600 s。

- 1 按下 ✿ 进入设置菜单。
- 2 转到 DO > 终点方式设置。
- 3 选择 定时终点 然后按 Read 确认。
- 4 使用触摸板键逐个数字输入测量时间, 然后按 Read 进行保存。
- 5 按住 5 退出设置菜单。

### 6.4 间隔读数

每次经过菜单中定义的特定间隔 (1 - 200 s) 后获取一个读数。系列测量将按照所选终点方式停止或按 Read 手动停止。当计时间隔读数为 开 时,屏幕上将出现 <u>ht.。</u>

例如:

要在 5 分钟内每隔 30 秒测量一次电导率, 请将间隔时间设置为 30 秒然后将终点类型设置为"计时", 并将 测量时间设置为 5 分钟。

- 1 按下 ✿ 进入设置菜单。
- 2 转到 DO > 定时间隔存储。
- 3 选择 开 然后按 Read 确认。
- 4 如果已启用间隔读数,则使用触摸板键逐个数字地输入间隔时间。
- 5 按 Read 保存。
- 6 按住 <> 退出设置菜单。

## <span id="page-34-0"></span>6.5 温度设置

设置温度单位:

您可将温度单位设置为 °C 或 °F。

- 1 按下 ☆ 进入设置菜单。
- 2 转到 DO > 温度设置 > 设置温度单位。
- 3 选择温度单位, 然后按 Read 保存。
- 4 按 5。
- 5 按住 5 退出设置菜单。

## 6.6 测量限制

您可为每种测量种类定义限值(最大值和最小值):

- 溶解氧限值
- 温度限值

按以下步骤设置测量限值:

- 1 按下 ☆ 进入设置菜单。
- 2 转到 DO > 测量限值设置。
- 3 使用 ☆ 和 <sup>®</sup> 选择需要的测量类型, 然后按 Read 确认。
- 4 选择 是 激活限值, 然后按 Read 确认。
- 5 按 Read 激活或禁用最大限值。
- $6$  按  $\theta$  然后按 Read 可编辑最大限值。
- 7 使用 ☆ 和 <sup>®</sup> 逐个数字地更改最大限值, 然后按 Read 保存。
- 8 按 切换到最小限值。
- 9 按 Read 激活或禁用最小限值。
- 10 按 f 然后按 Read 可编辑最小限值。
- 11 使用 ☆ 和 <sup>1</sup> 逐个数字地更改最小限值, 然后按 Read 保存。
- 12 转到 保存 然后按 Read 保存设置。
- 13 按 5。
- 14 按住 5 退出设置菜单。

## <span id="page-35-0"></span>7 ID

- 1 按下 ☆ 进入菜单。
- 2 转到 ID。

### 菜单结构

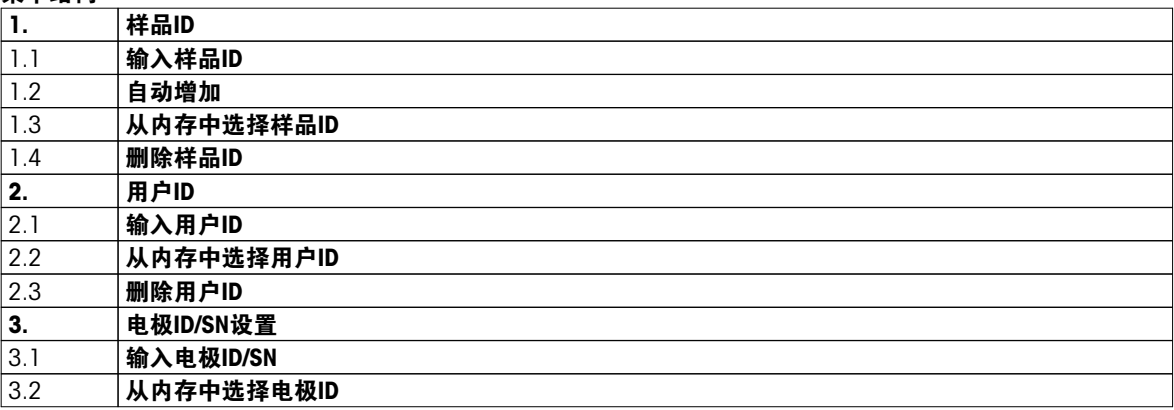

## 7.1 样品 ID

1 按下 ☆ 进入设置菜单。

2 转到 ID 设定 > 样品ID。

转到 输入样品ID 以输入新的样品 ID。可输入最长为 12 个字符的由字母数字组成的样品 ID。

#### 自动序列:

#### 1. 自动增加 = 开

使用此设置,将为每个读数自动将样品 ID 加 1。如果样品 ID 的最后一个字符不是数字,则将在第二份样 品的样品 ID 中增加数字 1。这要求样品 ID 不超过 12 个字符。

#### 2. 自动增加 = 关

样品 ID 不会自动增加。

要从已输入的样品 ID 的列表中选择样品 ID, 请转到 从内存中选择样品ID。存储器中最多存储 10 个样品 ID, 并列出以供选择。如果输入的 ID 数已达到最大值 10, 则可手动删除任何样品 ID, 或者最新的 ID 将自动 被新 ID 覆盖。

要删除列表中的现有样品 ID, 请转到 删除样品ID。选择要删除的 ID 然后按 Read。

## 7.2 用户 ID

1 按下 ☆ 进入设置菜单。

2 转到 ID 设定 > 用户ID。

选择 输入用户ID 并输入一个新的用户 ID。可输入最长为 12 个字符的由字母数字组成的用户 ID。 要从列表中选择一个用户 ID, 请转到 从内存中选择用户ID。存储器中最多存储 10 个用户 ID, 并列出以供选 择。如果输入的 ID 数已达到最大值 10, 则可手动删除用户 ID, 或者最新的 ID 将自动被新 ID 覆盖。 要删除列表中的现有用户 ID, 请转到 删除用户ID。选择要删除的用户 ID, 然后按 Read。

### 7.3 电极 ID

- 1 按下 ☆ 进入设置菜单。
- 2 转到 ID 设定 > 电极ID/SN设置。

选择 输入电极ID/SN 以输入一个新的电极 ID 和序列号 (SN)。可输入最长为 12 个字符的由字母数字组成的电 极 ID 和序列号。

要从列表中选择一个电极 ID,请转到 从内存中选择电极ID。存储器中最多存储 10 个电极 ID, 并列出以供选 择。如果输入的 ID 数已达到最大值 10,则最旧 ID 将自动被新 ID 覆盖。

注意

● 要从列表中删除一个电极,请删除其校准数据,请参阅 校准数据 (第[45页](#page-44-0)) 一节。

## <span id="page-36-0"></span>8 电极校准

仅当设置了预定义或用户定义的校准标准,以下过程才适用。当必须手动输入电极常数时,需要单独的区域:

- 1 按 Cal。
	- 将出现一个输入字段以用于输入电极常数。
- 2 使用触摸板键逐个数字地增大或减小电极常数值,然后按 Read 确认。

#### 执行电极校准:

- 将电极连接到仪表。
- ▶ 设置中定义了正确的校准标准液(请参阅 校准设置 ([第29](#page-28-0)页) 一节)。
- 1 将电极放入校准标准液中, 然后按 Cal 进入校准模式。
- ☆ 显示屏上显示出 ヒ。
- 2 按 Read 开始校准。
	- ⇒ 根据设置的终点方式,在校准过程中,字母 A(自动)、T(计时)或 M(手动)将闪烁。
	- 达到终点后,显示屏将自动锁定。无论设置为哪种终点方式,都可按 Read 手动结束校准。
	- 显示出校准结果。
- 3 按 Read 保存校准数据或按 <> 取消。

注意

● 电导率校准曲线所需的第二点在仪表中永久编程,电阻率趋向无限时为 0 S/m。要确保最准确的电导率读 数,利用标准液定期检验电极常数,需要时可重新校准。

## <span id="page-37-0"></span>9 样品测量

## 9.1 选择测量单位

使用 S7 电导率仪, 可以测量样品的以下参数:

- 电导率 (uS/cm 和 mS/cm) 仪表将根据测量值(例如:按照 ABNT/ABR 10547 方法测量的乙醇电导率)自动切换到 µS/m 和 mS/m。
- TDS (mg/L)
- 盐度 (psu)
- 电阻率 (Ohm.cm)
- 电导灰分 (%)

要更改测量模式,可根据需要频繁按 f.

### 9.2 执行电导率测量

- 将电极连接到仪表。
- 电极已经过校准。
- 完成以下测量设置:
	- 参比温度
	- 温度校正方法
	- 电导率单位
	- 终点类型
	- 数据存储模式和位置
- 1 按 <sup>1</sup> 一次或多次以在测量模式间切换,直到显示出电导率单位(µS/cm、mS/cm、µS/m、mS/m)。
- 2 将电极放入样品中, 然后按 Read 开始测量。

根据终点方式设置,在测量过程中,小数点和字母 A(自动)、T(计时)或 M(手动)将闪烁。

- 3 测量结束后,显示屏将锁定。无论设置为哪种终点方式,都可按 Read 手动结束测量。
	- 显示出测量结果。
	- **⇨ 如果数据存储模式设置为 自动存储,完整测量数据将被自动传输到设置的存储目的地。**
- 4 如果数据存储模式设置为 手动存储到数据库, 则按 也 将数据传输到设置的存储目的地。

#### 显示屏上的信息:

根据终点设置,显示屏上将出现以下符号。

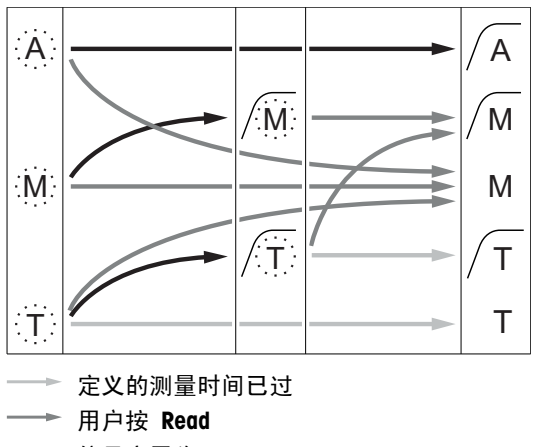

→ 信号变平稳

测量自动停止, 读数稳定 测量手动停止, 读数稳定 测量手动停止, 读数不稳定 测量在指定时间后停止, 读数稳定 测量在指定时间后停止, 读数不稳定

#### 为此请也参阅

● 测量设置 (第[31页](#page-30-0))

## <span id="page-38-0"></span>9.3 执行 TDS 测量

- ▶ 将电极连接到仪表。
- 电极已经过校准。
- 完成以下测量设置:
	- 参比温度
	- 温度校正方法
	- TDS 系数
	- 终点类型
	- 数据存储模式和位置
- 1 按 <sup>向</sup> 一次或多次以在测量模式间切换, 直到显示出单位 mg/L 或 g/L。
- 2 将电极放入样品中, 然后按 Read 开始测量。
	- **⇒ 根据终点方式设置,在测量过程中,小数点和字母 A**(自动)、T(计时)或 M(手动)将闪烁。
- 3 测量结束后,显示屏将锁定。无论设置为哪种终点方式,都可按 Read 手动结束测量。
	- 显示出测量结果。
	- ☆ 如果数据存储模式设置为 自动存储, 完整测量数据将被自动传输到设置的存储目的地。
- 4 如果数据存储模式设置为 手动存储到数据库, 则按 出 将数据传输到设置的存储目的地。

### 显示屏上的信息:

根据终点设置,显示屏上将出现以下符号。

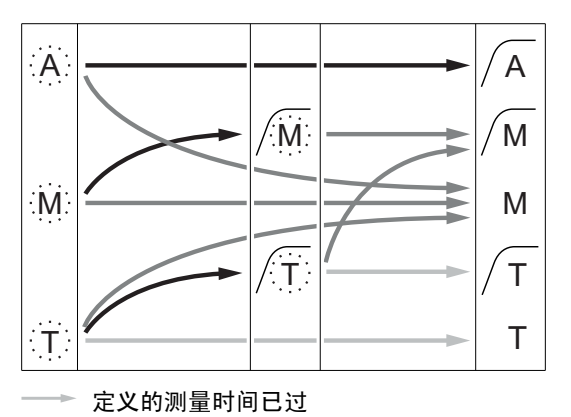

测量自动停止, 读数稳定 测量手动停止, 读数稳定 测量手动停止, 读数不稳定 测量在指定时间后停止, 读数稳定 测量在指定时间后停止, 读数不稳定

为此请也参阅

● 测量设置 ([第31](#page-30-0)页)

→ 用户按 Read → 信号变平稳

## <span id="page-39-0"></span>9.4 执行盐度测量

- ▶ 将电极连接到仪表。
- 电极已经过校准。
- 完成以下测量设置: - 终点类型
	- 数据存储模式和位置
- 1 按 <sup>向</sup> 一次或多次以在测量模式间切换, 直到显示出单位 psu。
- 2 将电极放入样品中, 然后按 Read 开始测量。

根据终点方式设置,在测量过程中,小数点和字母 A(自动)、T(计时)或 M(手动)将闪烁。

- 3 测量结束后,显示屏将锁定。无论设置为哪种终点方式,都可按 Read 手动结束测量。
	- 显示出测量结果。
	- ⇨ 如果数据存储模式设置为 **自动存储**,完整测量数据将被自动传输到设置的存储目的地。
- 4 如果数据存储模式设置为 手动存储到数据库, 则按 也 将数据传输到设置的存储目的地。

### 显示屏上的信息:

根据终点设置,显示屏上将出现以下符号。

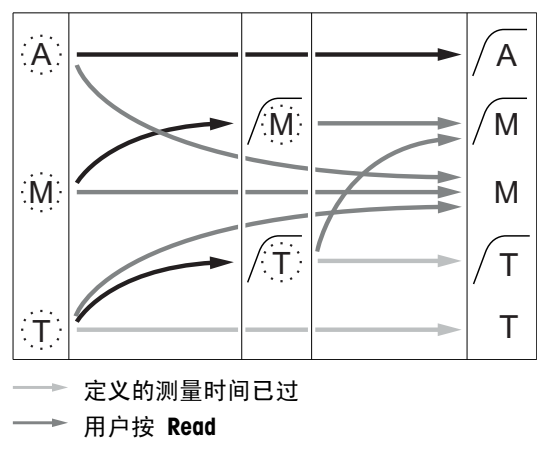

→ 信号变平稳

测量自动停止, 读数稳定 测量手动停止, 读数稳定 测量手动停止, 读数不稳定 测量在指定时间后停止, 读数稳定 测量在指定时间后停止, 读数不稳定

## <span id="page-40-0"></span>9.5 执行电阻率测量

- 将电极连接到仪表。
- 电极已经过校准。
- 完成以下测量设置:
	- 参比温度
	- 温度校正方法
	- 终点类型
	- 数据存储模式和位置
- $1$  按 ① 一次或多次以在测量模式间切换,直到显示出电阻率单位 (Ω cm、kΩ cm、MΩ cm)。
- 2 将电极放入样品中, 然后按 Read 开始测量。
	- **⇒ 根据终点方式设置,在测量过程中,小数点和字母 A(自动)、T(计时)或 M(手动)将闪烁。**
- 3 测量结束后,显示屏将锁定。无论设置为哪种终点方式,都可按 Read 手动结束测量。
	- 显示出测量结果。
	- ☆ 如果数据存储模式设置为 自动存储, 完整测量数据将被自动传输到设置的存储目的地。
- 4 如果数据存储模式设置为 手动存储到数据库, 则按 出 将数据传输到设置的存储目的地。

### 显示屏上的信息:

根据终点设置,显示屏上将出现以下符号。

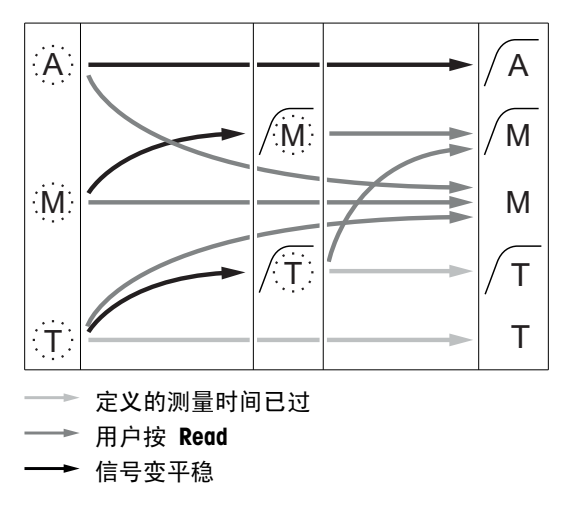

测量自动停止, 读数稳定 测量手动停止, 读数稳定 测量手动停止, 读数不稳定 测量在指定时间后停止, 读数稳定 测量在指定时间后停止, 读数不稳定

## <span id="page-41-0"></span>9.6 执行电导灰分测量

- 将电极连接到仪表。
- 电极已经过校准。
- 完成以下测量设置:  $\blacktriangleright$ 
	- ICUMSA 方法
	- 所用水的电导率
	- 终点类型 - 数据存储模式和位置
- 1 根据所选的 ICUMSA 方法(请参阅附录)制备糖样品。
- 2 按 f 一次或多次以在测量模式间切换, 直到显示出单位 %。
- 3 将电极放入样品中, 然后按 Read 开始测量。
	- **⇒ 根据终点方式设置,在测量过程中,小数点和字母 A(自动)、T(计时)或 M(手动)将闪烁。**
- 4 测量结束后,显示屏将锁定。无论设置为哪种终点方式,都可按 Read 手动结束测量。
	- 显示出测量结果。
	- ◇ 如果数据存储模式设置为 自动存储, 完整测量数据将被自动传输到设置的存储目的地。
- 5 如果数据存储模式设置为 手动存储到数据库, 则按 也 将数据传输到设置的存储目的地。

注意

● 根据 ICUMSA 标准, 电导灰分测量必须在 15 至 25 ℃ 的温度范围内执行。如果未达到此要求, 则会显示 出错误信息。

#### 显示屏上的信息:

根据终点设置,显示屏上将出现以下符号。

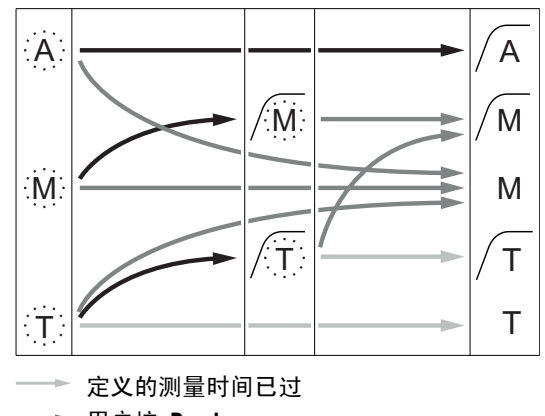

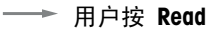

→ 信号变平稳

测量自动停止, 读数稳定 测量手动停止, 读数稳定 测量手动停止, 读数不稳定 测量在指定时间后停止, 读数稳定 测量在指定时间后停止, 读数不稳定

## <span id="page-42-0"></span>9.7 启用间隔读数的情况下执行测量

- 将电极连接到仪表。
- 电极已经过校准。
- 已完成测量设置(请参阅前述各章)。
- ▶ 启用计时间隔读数功能(请参阅 间隔读数 ([第34](#page-33-0)页) 一章)。
- 1 按 ① 一次或多次以在测量模式间切换, 直到显示出需要的单位。
- 2 将电极放入样品中, 然后按 Read 开始测量。
- 3 按 <sup>1</sup> 一次或多次以在测量模式间切换, 直到显示出单位 mg/L 或 g/L。
- 4 将电极放入样品中, 然后按 Read 开始测量。
	- **⇒ 根据终点方式设置,在测量过程中,小数点和字母 A(自动)、T(计时)或 M(手动)将闪烁。**
	- □ 每经过指定的时间间隔,将自动把结果发送到设置的数据存储目的地。即使"数据存储模式"设置 为"手动",也是如此。
- 5 测量结束后,显示屏将锁定。显示出上一测量结果。

## <span id="page-43-0"></span>10 数据管理

## 10.1 数据菜单结构

按下 5 可进入和退出设置菜单。

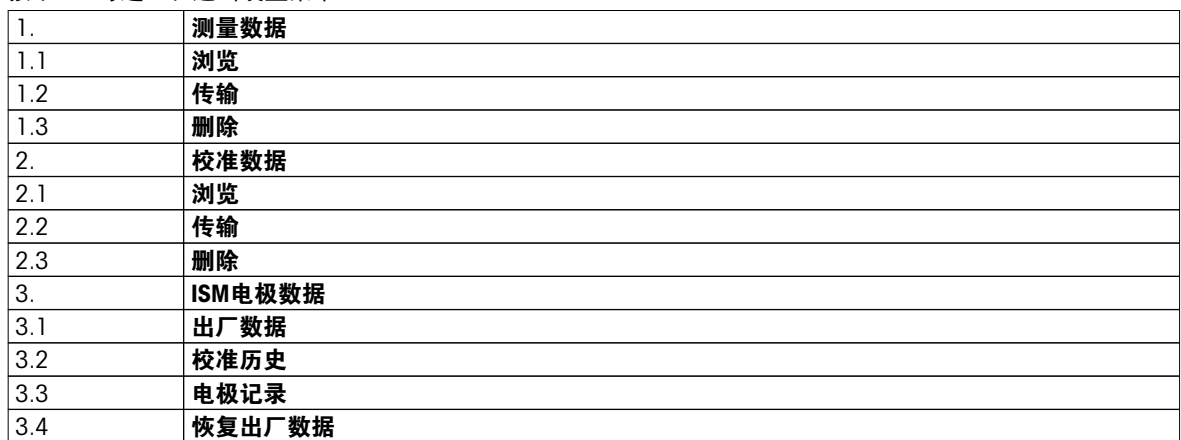

## 10.2 测量数据

浏览 > 全部

传输 > 全部

删除 > 全部:

可查看、传输或删除存储的所有测量数据。保存的最新数据出现在显示屏上。

浏览 > 部分

传输 > 部分

#### 删除 > 部分:

可查看、传输或删除部分选定的测量数据。可根据四项标准筛选测量数据。

- 日期/时间
- 样品 ID
- 测量模式
- 存储器数量

#### 注意

● 按日期/时间筛选时, 必须始终输入日期。如果使用时间 00:00, 则将显示/传输/删除该整天内的所有结果。 否则,将仅影响指定日期和时间内保存的结果。

#### 删除 > 传输后删除所有:

使用软件 LabX®direct, 可将存储的所有测量数据都传输到 PC。完成传输后, 测量数据将被自动删除。

## <span id="page-44-0"></span>10.3 校准数据

浏览:

可查看所选电极的已存储的校准数据。

#### 传输:

使用软件 LabX®direct,可将所选电极的已存储的所有测量数据都传输到 PC。

删除:

所选电极的校准数据将被删除。同时还从电极 ID 列表中删除该电极 ID。

注意

● 无法删除活动的电极。首先从电极 ID 列表中选择其他 ID。

### 10.4 ISM 电极数据

Seven2Go 仪表融入了智能电极管理 (ISM®)技术。此独创性的功能提供更多安全性、安全并清除错误。最重要 的功能是:

更安全!

- 连接 ISM® 电极后,电极会自动被识别,电极 ID 和序列号从电极芯片传输到仪表。这些数据也会打印在 GLP 格式打印输出上。
- 校准 ISM® 电极后,校准数据自动从仪表传输到电极芯片中。最近的数据始终储存在合适的地方 电极芯 片中!

#### 更保险!

连接 ISM® 电极后,最近的五个校准数据被传输到仪表中。浏览这些数据可以了解电极的使用情况。根据这些 信息可以确定电极是否需要清洁或更换。

#### 减少错误!

连接 ISM® 电极后, 最近的校准数据被自动用于测量。

更多功能如下所示:

在 ISM 数据菜单中,具有以下子菜单:

#### 出厂数据

连接 ISM® 电极时,可以浏览或传输电极中的初始校准数据。这些数据包括:

- 响应时间
- 温度允差
- 电极常数
- 电极常数允差
- 电极类型 (和名称) (例如:InLab® Expert Pro ISM®)
- 序列号 (SN) 和订货号 (ME)
- ●

## 校准历史

可以浏览或传输 ISM® 电极中储存的最近 5 个校准数据 (包括当前校准数据)。

#### 电极记录

在电极名称的首字母缩写和序列号旁边,可查看电极测得的最高温度及相应日期。

#### 恢复出厂数据®

可以删除该菜单中的校准历史。该菜单受密码保护。出厂设置密码为 000000。请更改密码以限制未经授权的 使用。

### 10.5 数据导出到 PC

通过使用 LabX®direct, 可将所有数据或用户定义的数据集从存储器传输到 PC。仪表与 PC 之间的设置将自动 调整,因为 USB 接头是即插即用型。

下节介绍如何进行不同配置。

#### 从仪表到 LabX®direct 的数据传输

- 1 通过 USB-B 将仪表连接到 PC。
	- ⇨ 显示屏上显示出 閏。
- 2 按下 ☆ 进入设置菜单。
- 3 转到 W > 数据存储 > 存储位置 然后选择 LabX Direct.
- 4 按下 5 并保持 3 秒可退出设置菜单。
- 5 打开软件 LabX®direct pH 然后选择正确的仪表。
- 6 按下 进入数据菜单。
- 7 转到 测量数据 > 传输 然后选择要传输的数据。
- 传输操作将在选定数据内容后自动开始。

## <span id="page-46-0"></span>11 维护

## 11.1 软件升级

只能由经授权的梅特勒-托利多维修部门进行软件升级!

## 11.2 仪表修理

Seven2Go 仪表可进行修理。请咨询梅特勒-托利多维修部门以了解更多信息。

## 11.3 废弃物处理

感谢您对环境保护所作的贡献。

依照电气和电子设备废弃物\_(WEEE) 的欧盟指令 2002/96/EC, 该设备不得作为生活废物进行 处置。这也适用于欧盟以外的国家,请按照其具体要求进行处置。 请遵照当地法规,在规定的电气和电子设备收集点处理本产品。如果您有任何疑问,请与主 管部门或者您购买本设备的经销商联系。如果将本设备交给其他方(供私用或专业人员使 用),也必须遵守该规程的内容。

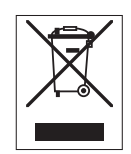

# <span id="page-47-0"></span>12 产品组合

## 12.1 仪表和套件版本

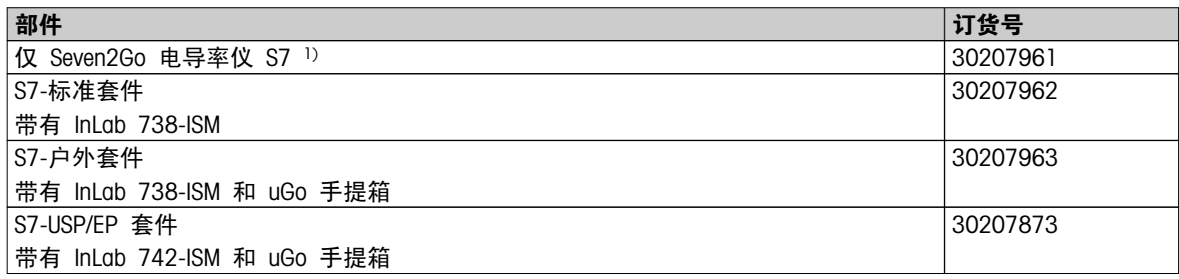

1) 包括:

- 带操作手册的 1 张光盘
- 1 本快速指南
- 1 份一致性声明
- 1 份测试证书
- 1 副腕带
- 1 套电极组件
- 1 根微型 USB 到 USB-A 的电缆
- 1 个仪表底座
- 1 张 LabX direct 光盘
- 1 组电导率标准液

# <span id="page-48-0"></span>12.2 配件

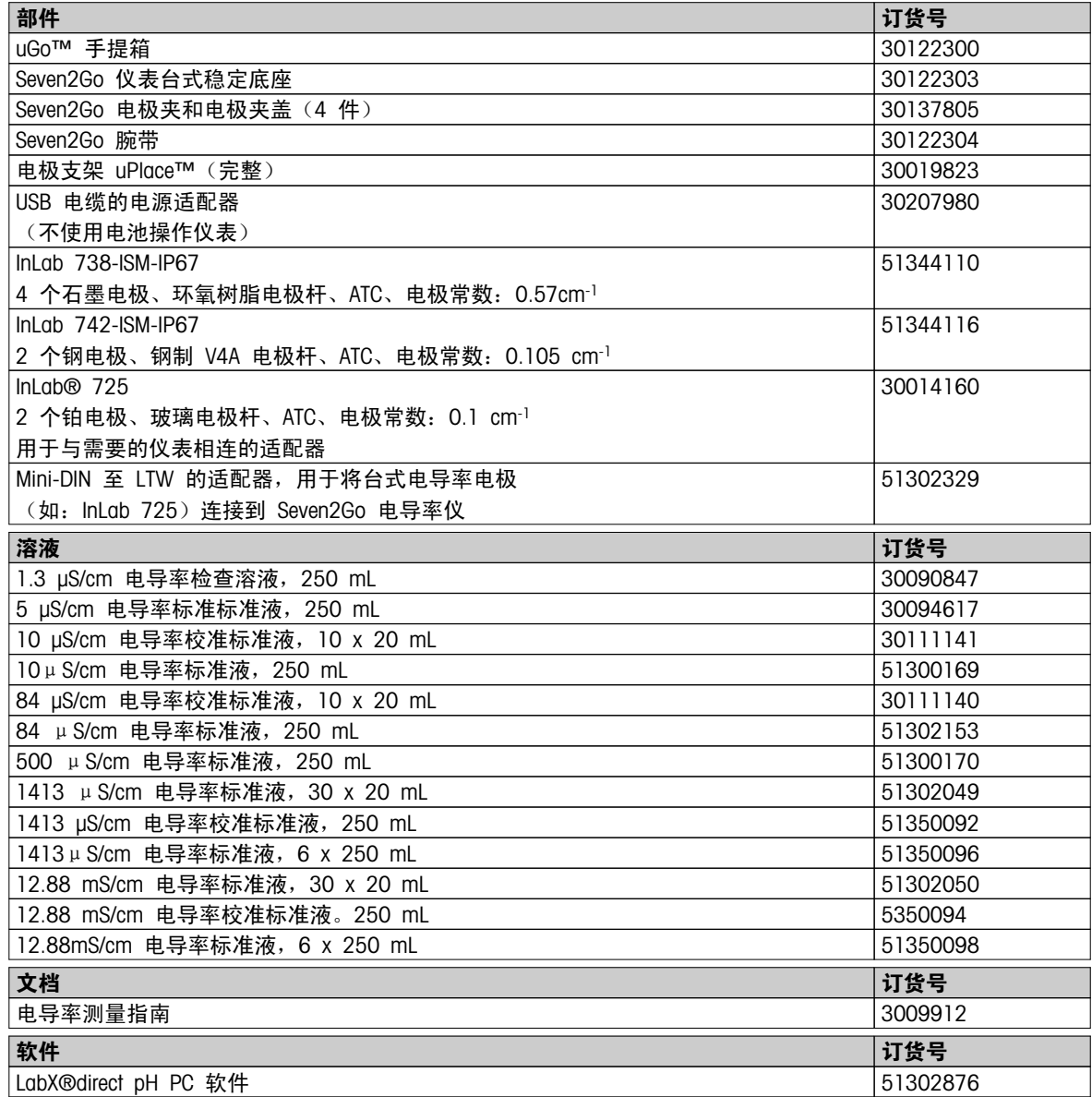

# <span id="page-49-0"></span>13 技术数据

### 常规

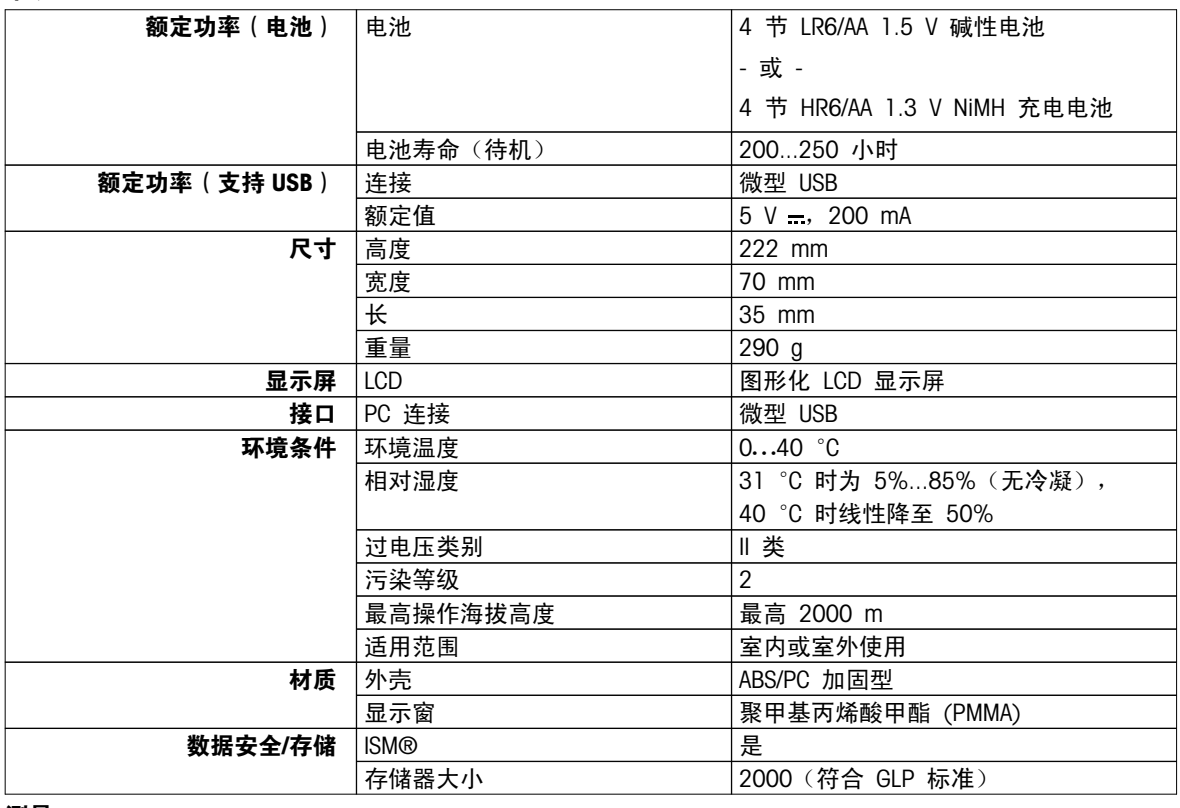

#### 测量

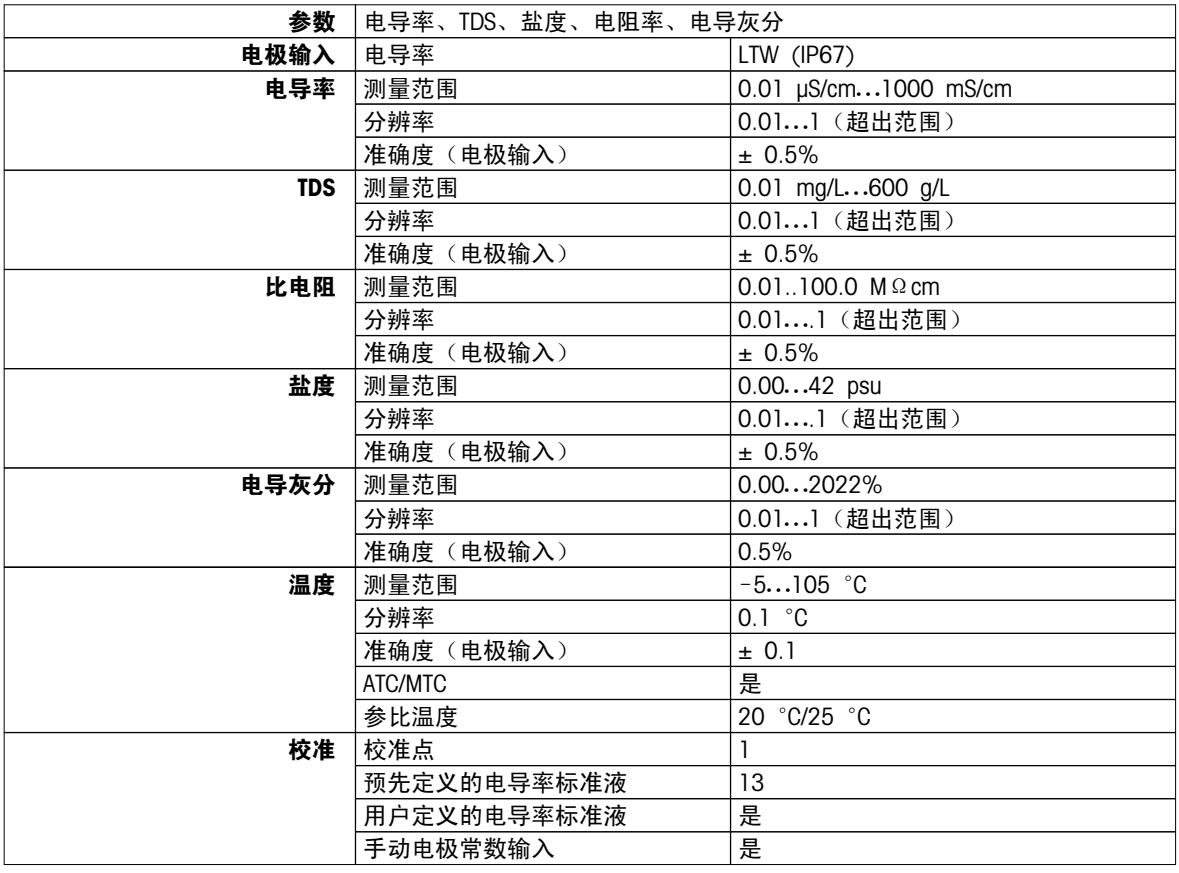

## <span id="page-50-0"></span>附录

## 14.1 电导率标准液

## 国际(参比温度:25°C)

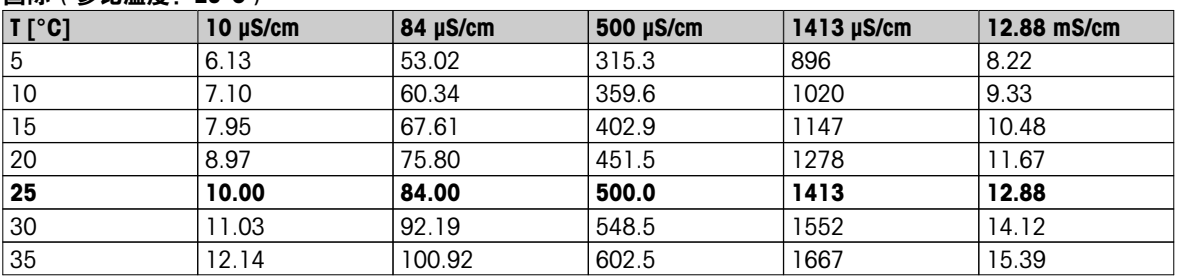

#### 中国版标准液(参比温度:25°C)

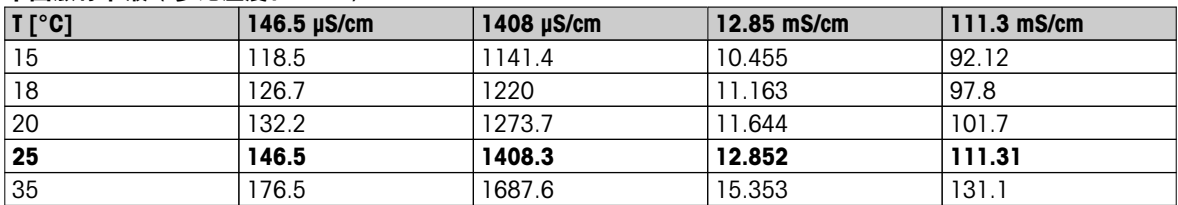

### 日本版标准液(参比温度:20°C)

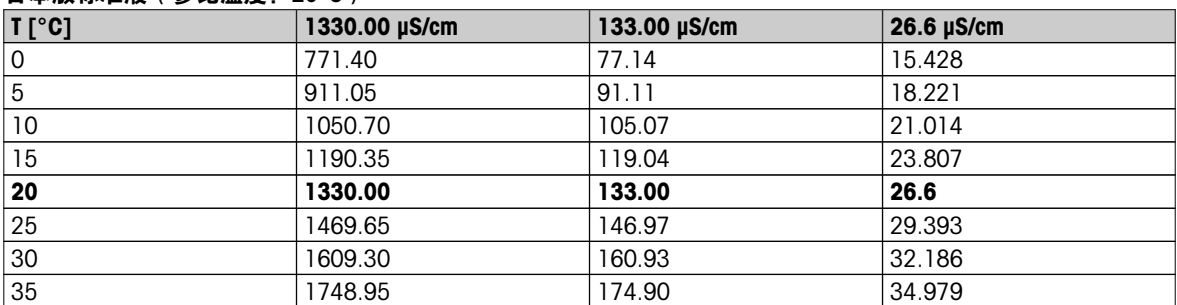

### 饱和 NaCl(参比温度:25°C)

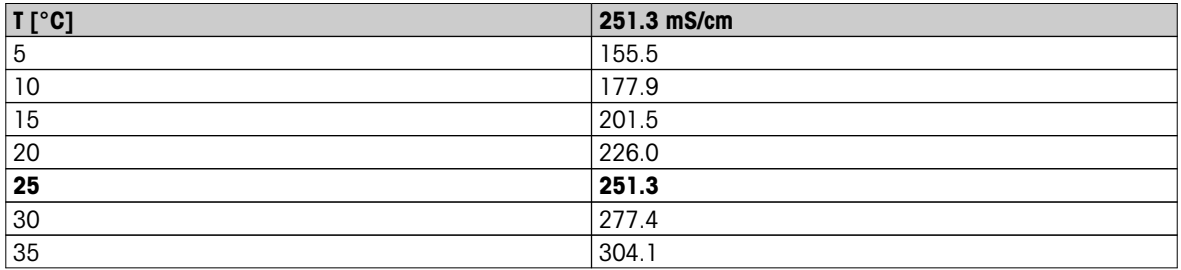

## <span id="page-51-0"></span>14.2 温度校正系数

## 用于非线性修正的温度修正系数 f25

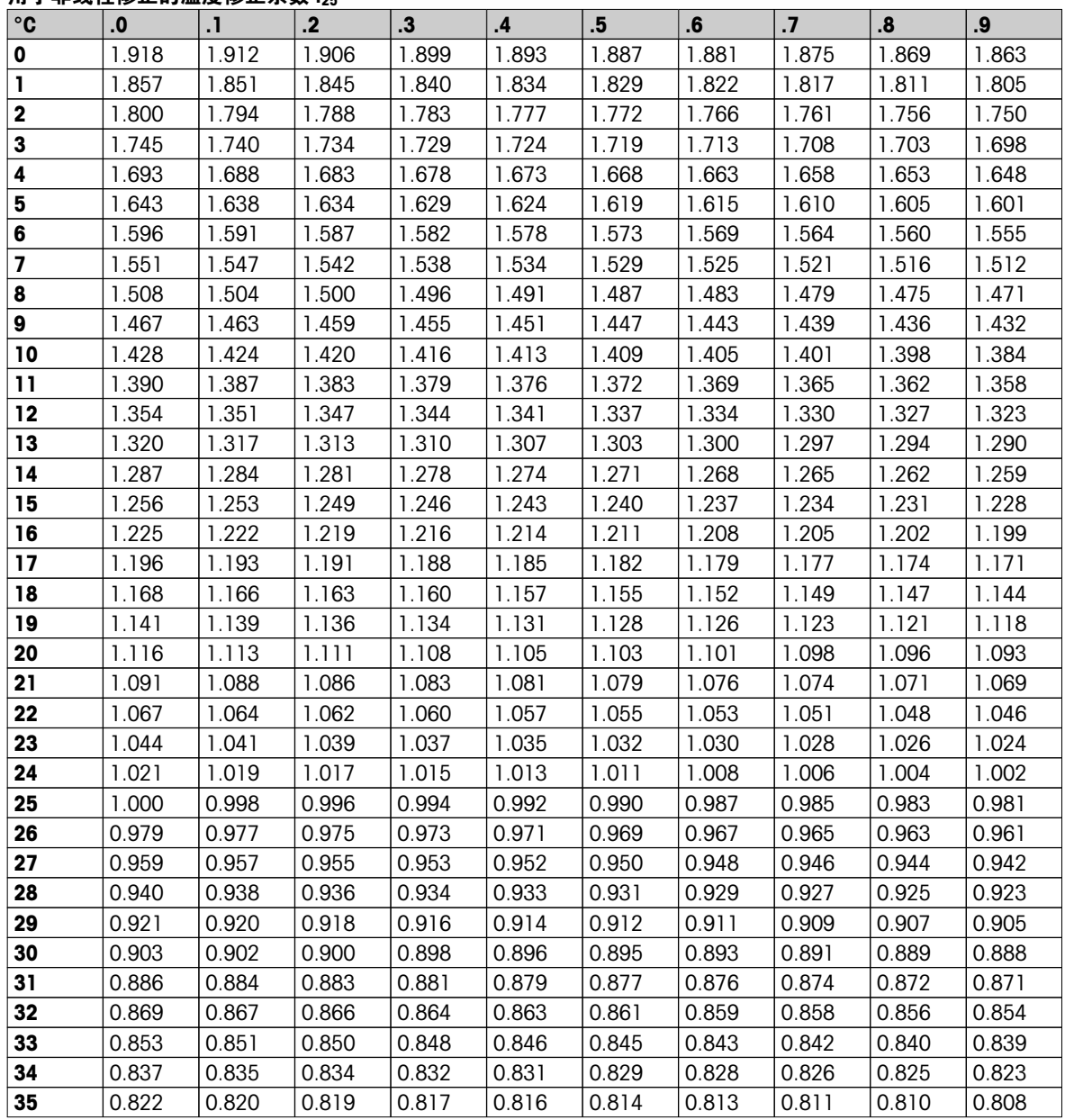

## <span id="page-52-0"></span>14.3 温度系数 $(\alpha$ 值)

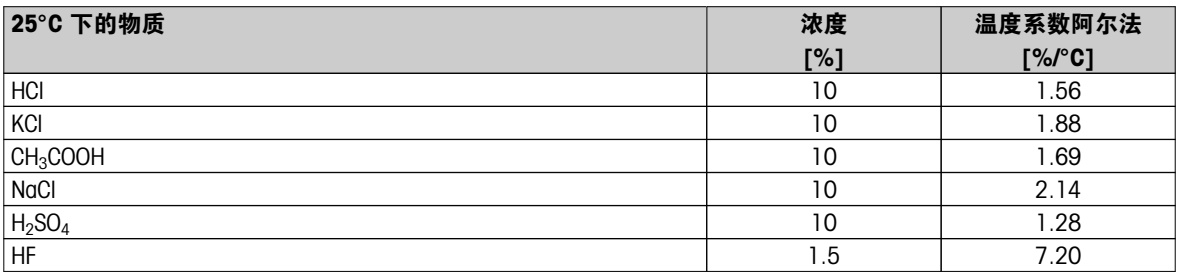

用于计算参比温度 25 °C 下的值的电导率标准液的  $\alpha$ -系数

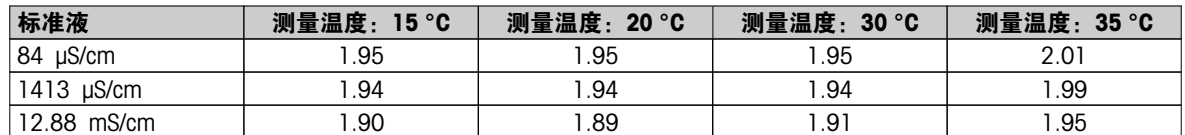

## 14.4 实际盐度标准 (UNESCO 1978)

电导率仪测量的盐度使根据UNESCO 1978官方标准计算而得, 因此样品在压力为标准大气压得盐度Spsu是按照 以下公式计算的

$$
S = \sum_{j=0}^{5} q_j R_{\tau}^{j/2} - \frac{(T-15)}{1+k(T-15)} \sum_{j=0}^{5} b_j R_{\tau}^{j/2}
$$

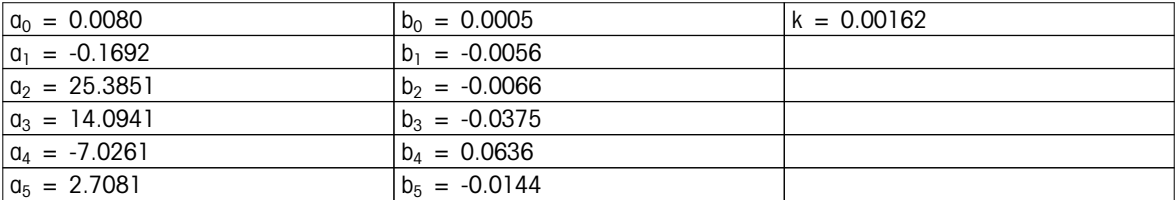

$$
R_{T} = \frac{R_{\text{sample}}(T)}{R_{\text{KCl}}(T)}
$$

(每1000g溶液中含32.4356gKCl)

## 14.5 电导率转换为TDS系数

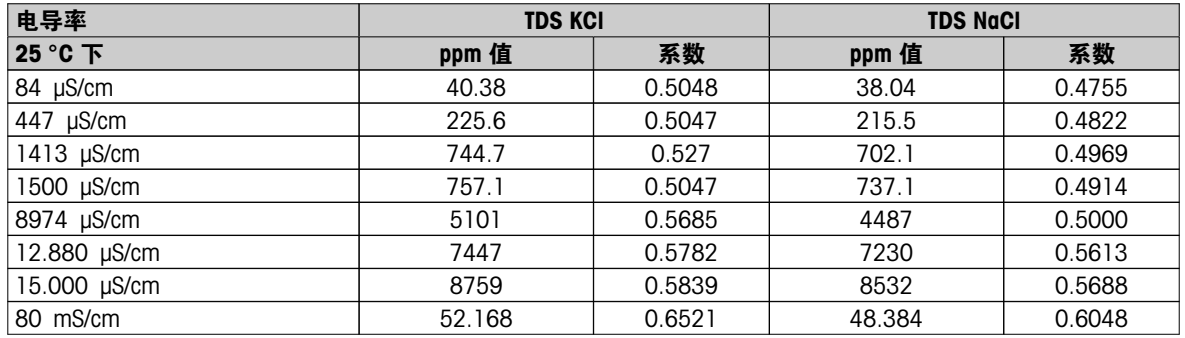

## <span id="page-53-0"></span>14.6 USP/EP/Ch.P. 表格

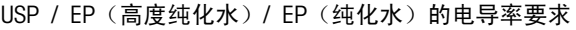

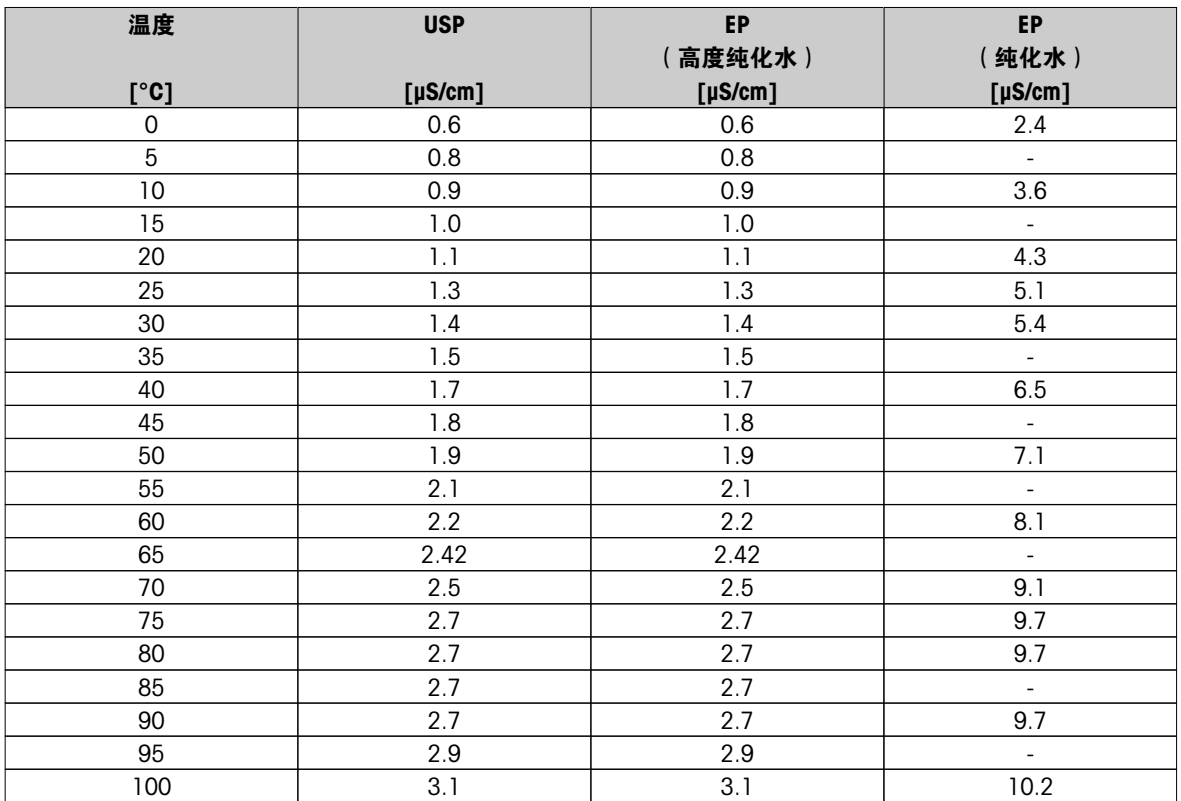

## 14.7 电导灰分方法

本仪表可按照两种 ICUMSA 方法测量电导灰分 (%):

### 14.7.1 精制糖 (28 g/100 g 溶液) ICUMSA GS2/3-17

本仪表使用的公式为:

%(m/m)=0,0006x((C1/(1+0,026x(T-20)))–0,35x(C2/(1+0,026x(T-20)))xK)

- $C1 = \text{t}$ 极常数为 1 cm 的糖溶液的电导率  $( \mu \text{S/cm})^{-1}$
- $C2$  = 使用电极常数 1 cm 制备糖溶液时所用的水的电导率  $( \mu S/cm)^{-1}$

T = 以 °C 表示的温度,位于 15°C 与 25°C 之间

 $K =$  电极常数

### 14.7.2 粗糖或糖浆 (5 g / 100 mL 溶液)ICUMSA GS 1/3/4/7/8-13

本仪表使用的公式为:

### %(m/V)=0,0018x((C1/(1+0,023x(T-20))-C2/(1+0,023x(T-20)))xK)

 $C1 = \text{t}$ 极常数为 1 cm 的糖溶液的电导率  $( \mu \text{S/cm} )^{-1}$ 

- $C2$  = 使用电极常数 1 cm 制备糖溶液时所用的水的电导率  $( \mu S/cm)^{-1}$
- T = 以 °C 表示的温度,位于 15°C 与 25°C 之间
- K = 所用电极的电极常数

# 为了保护您产品的未来:

梅特勒-托利多服务部门确保本产品 今后的质量、测量准确性和保存价值。

敬请垂询我们极具吸引力的服务条款 细则。

www.mt.com/ph

更多信息

Mettler-Toledo AG, Analytical CH-8603 Schwerzenbach, Switzerland Tel. +41 (0)44 806 77 11 Fax +41 (0)44 806 73 50 www.mt.com

保留技术修改权。 © Mettler-Toledo AG 08/2014 30219744A

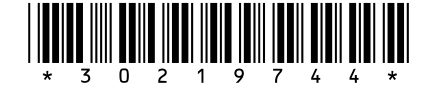